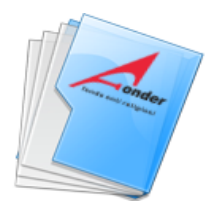

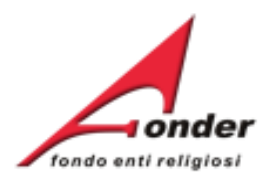

# *<u>Fonder</u>* fondo enti religiosi

# Sistema fonderWEB

**Guida per la presentazione dei Piani Formativi**

**Aggiornato al 28 gennaio 2021**

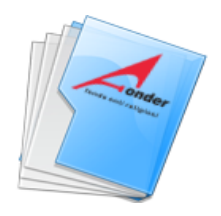

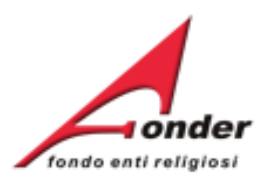

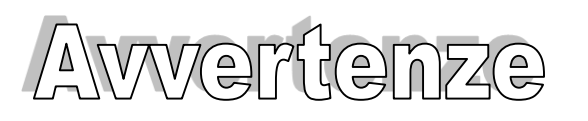

- ➢ E' buona prassi verificare sempre la coerenza dei dati inseriti prima di salvare, in particolare prima di effettuare il salvataggio definitivo.
- ➢ Nel caso in cui il sistema vada in errore, leggere attentamente e prendere nota del testo riportato nella notifica dell'errore per individuare la causa del problema. Nel caso in cui si contatti l'assistenza tecnica FondER, sarà richiesto oltre al codice del Piano Formativo anche il testo dell'errore eventualmente segnalato dal sistema.

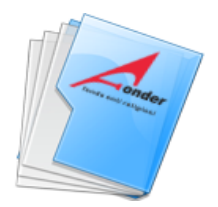

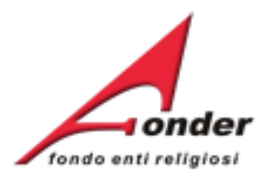

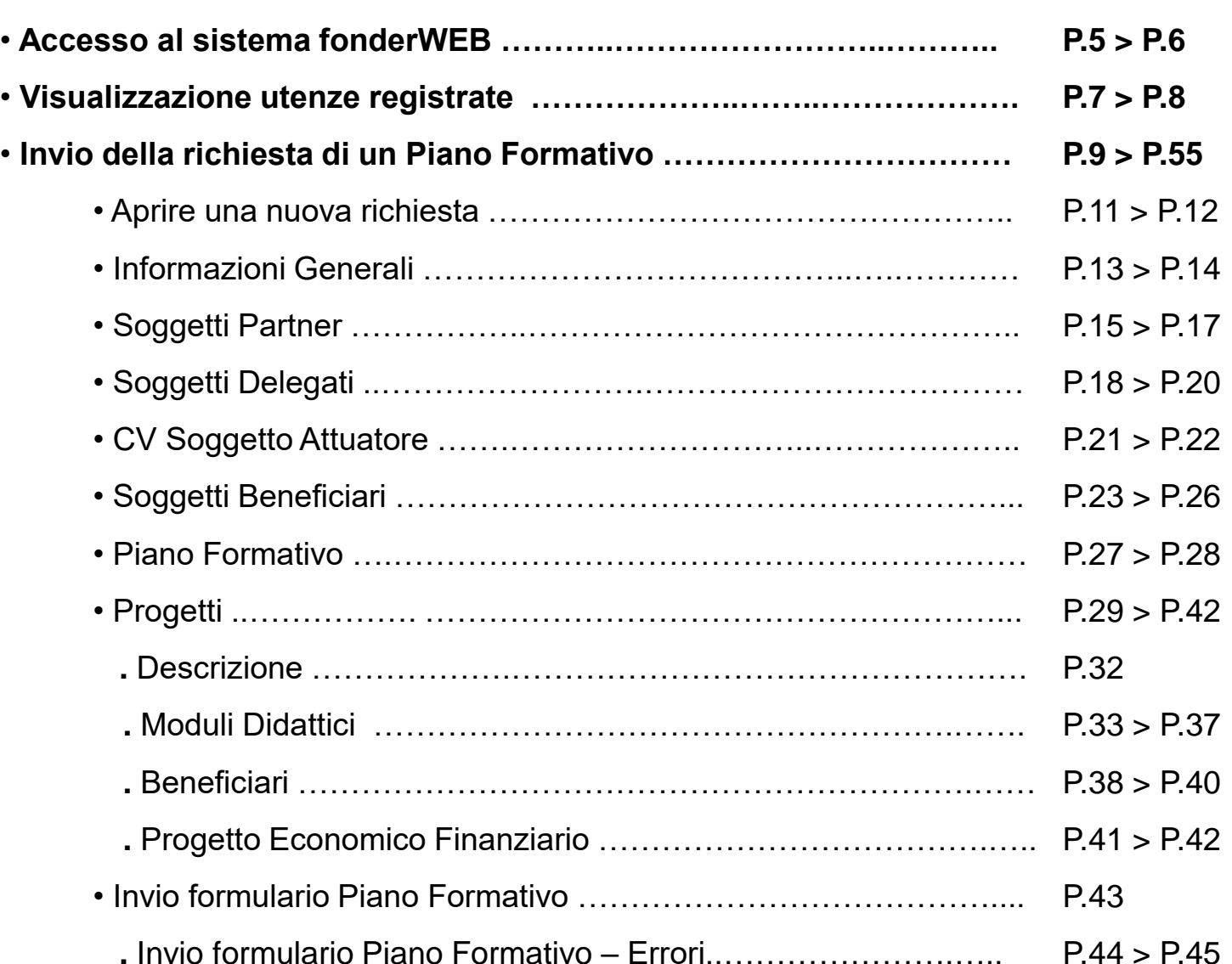

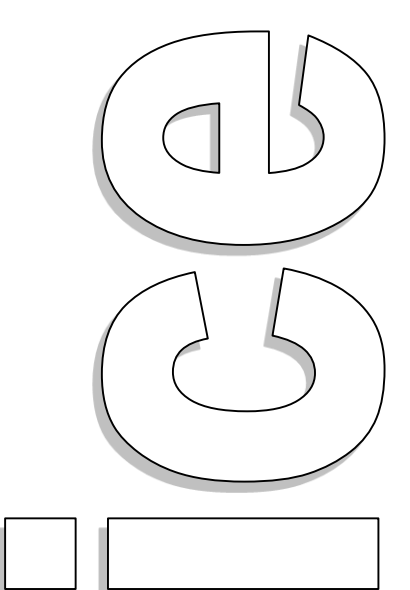

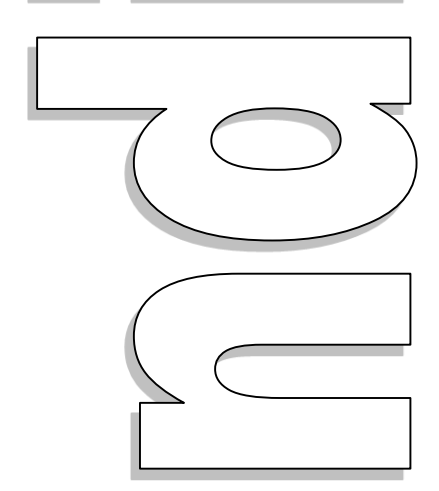

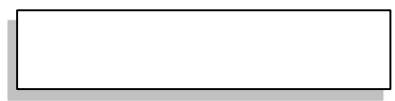

# Sistema fonderWEB - **Guida per la presentazione dei Piani Formativi** – P.3 - **INDICE**

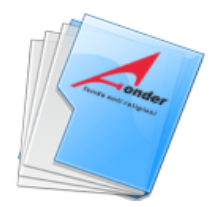

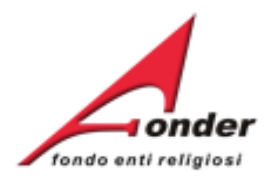

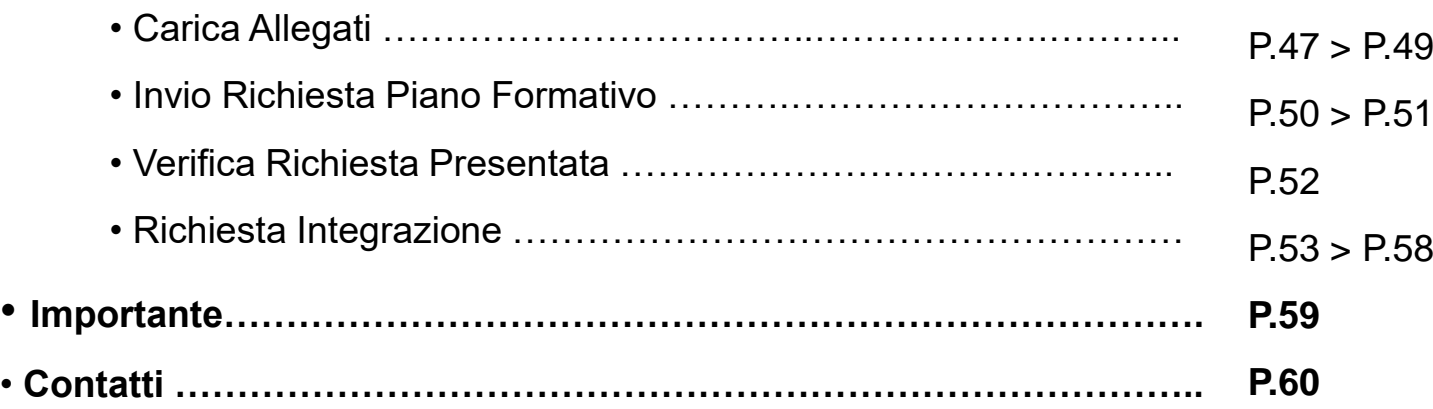

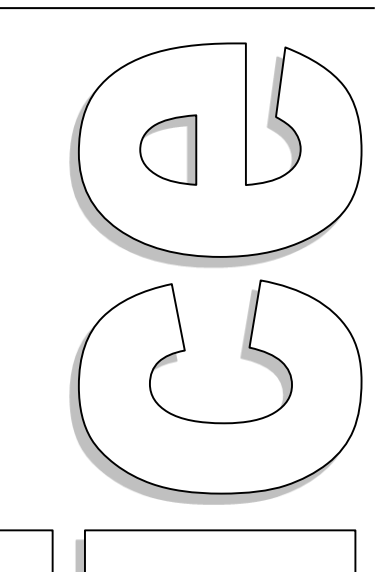

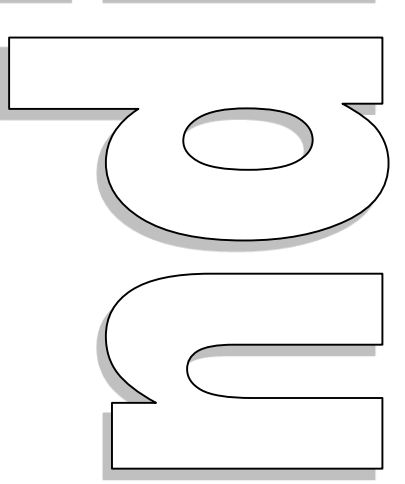

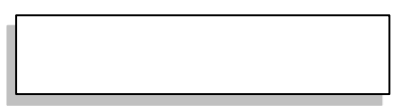

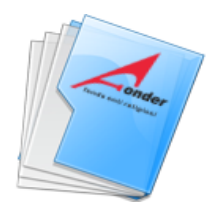

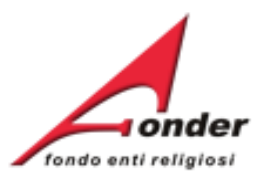

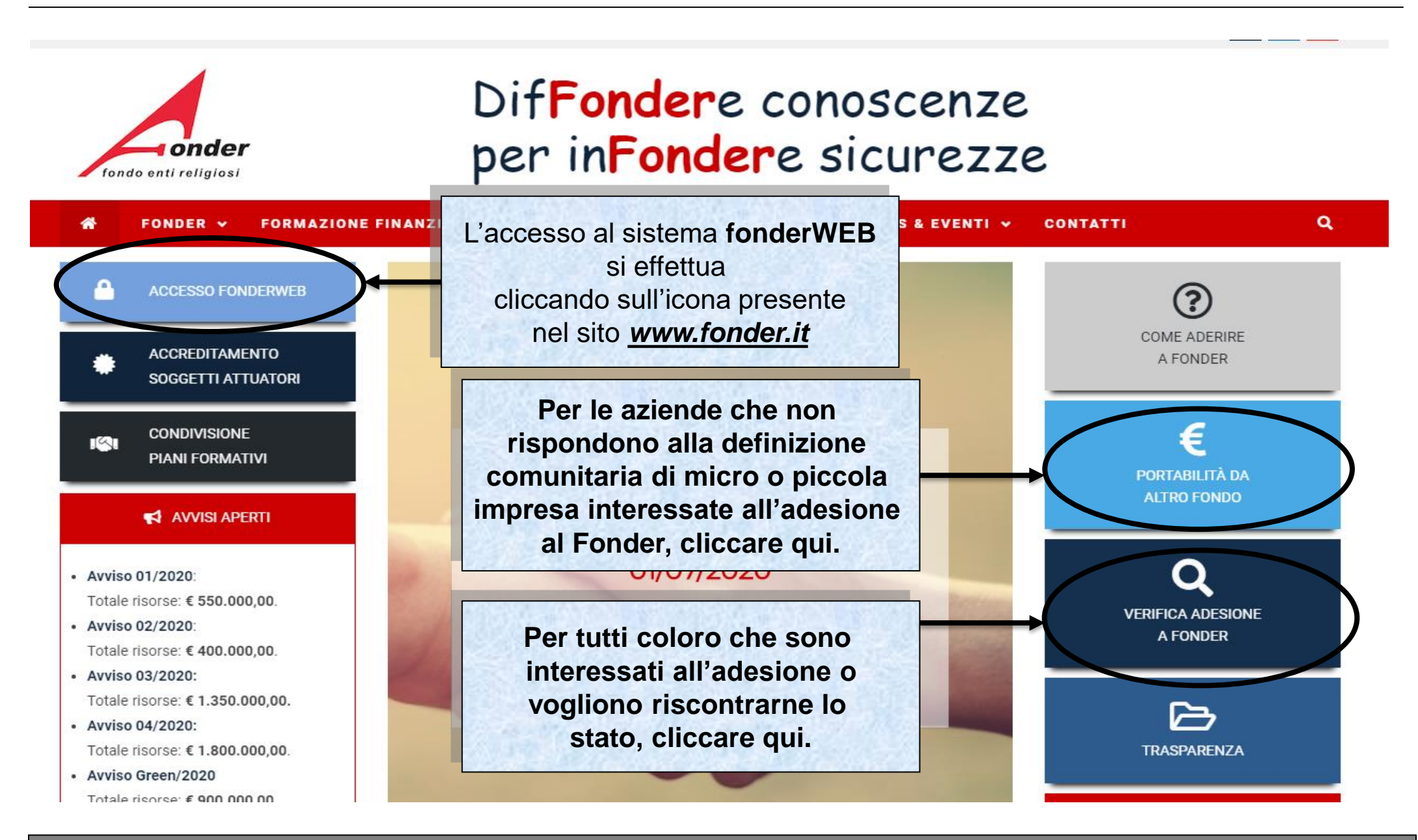

#### Sistema fonderWEB - **Guida per la presentazione dei Piani Formativi** – P.5 – **Accesso al sistema fonderWEB**

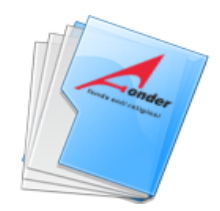

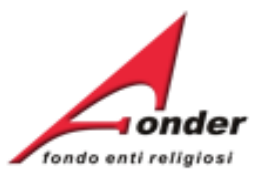

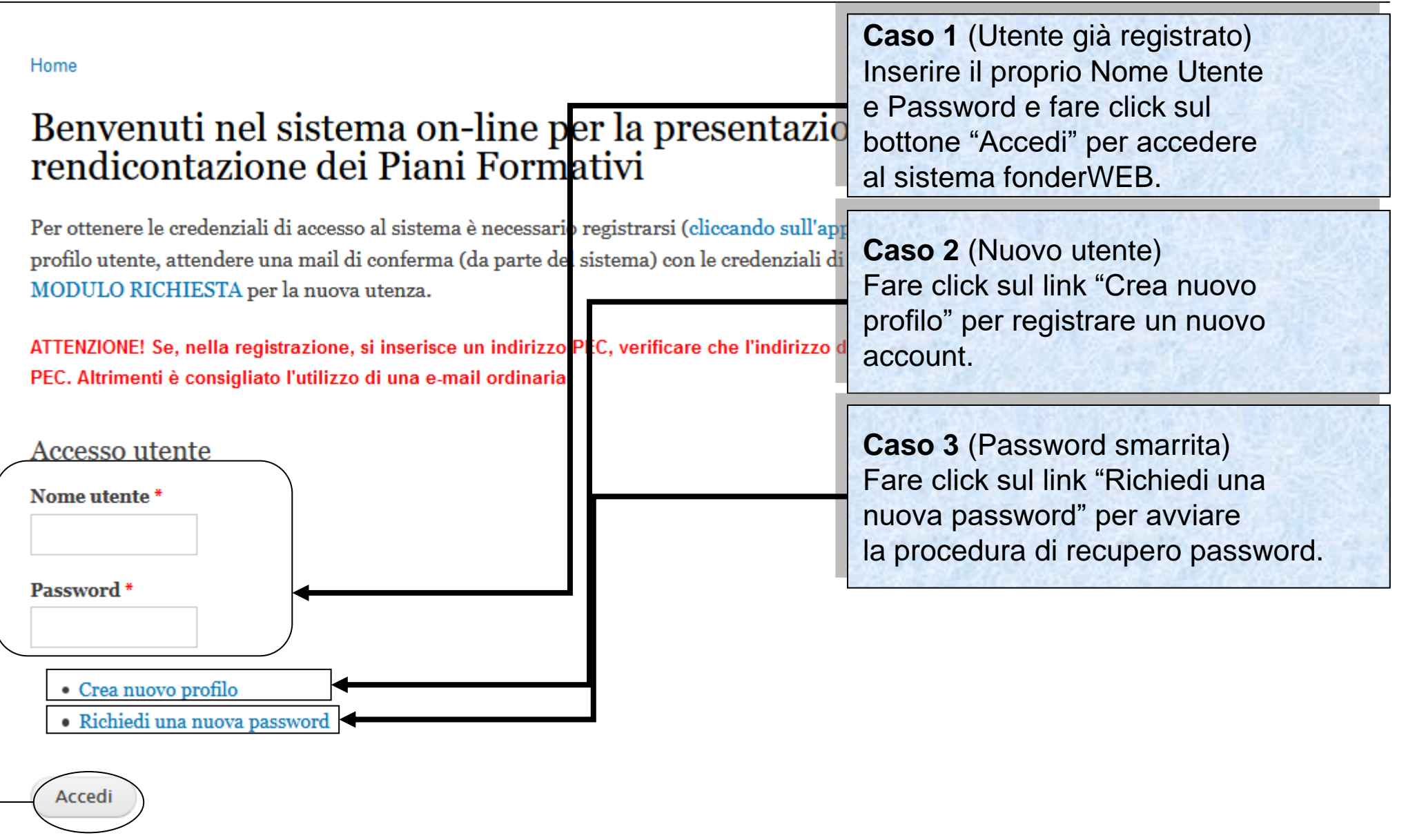

Sistema fonderWEB - **Guida per la presentazione dei Piani Formativi** – P.6 – **Accesso al sistema fonderWEB**

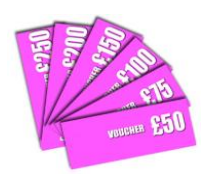

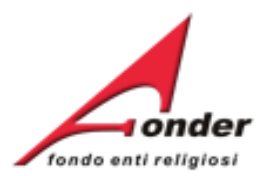

# **Visualizzazione utenze registrate**

Sistema fonderWEB - **Guida per la presentazione dei Piani Formativi** - P.7 – **VISUALIZZAZIONE UTENZE REGISTRATE**

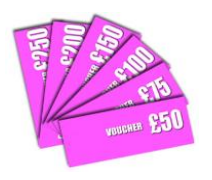

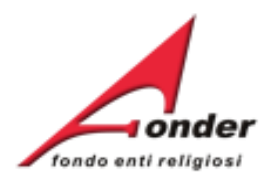

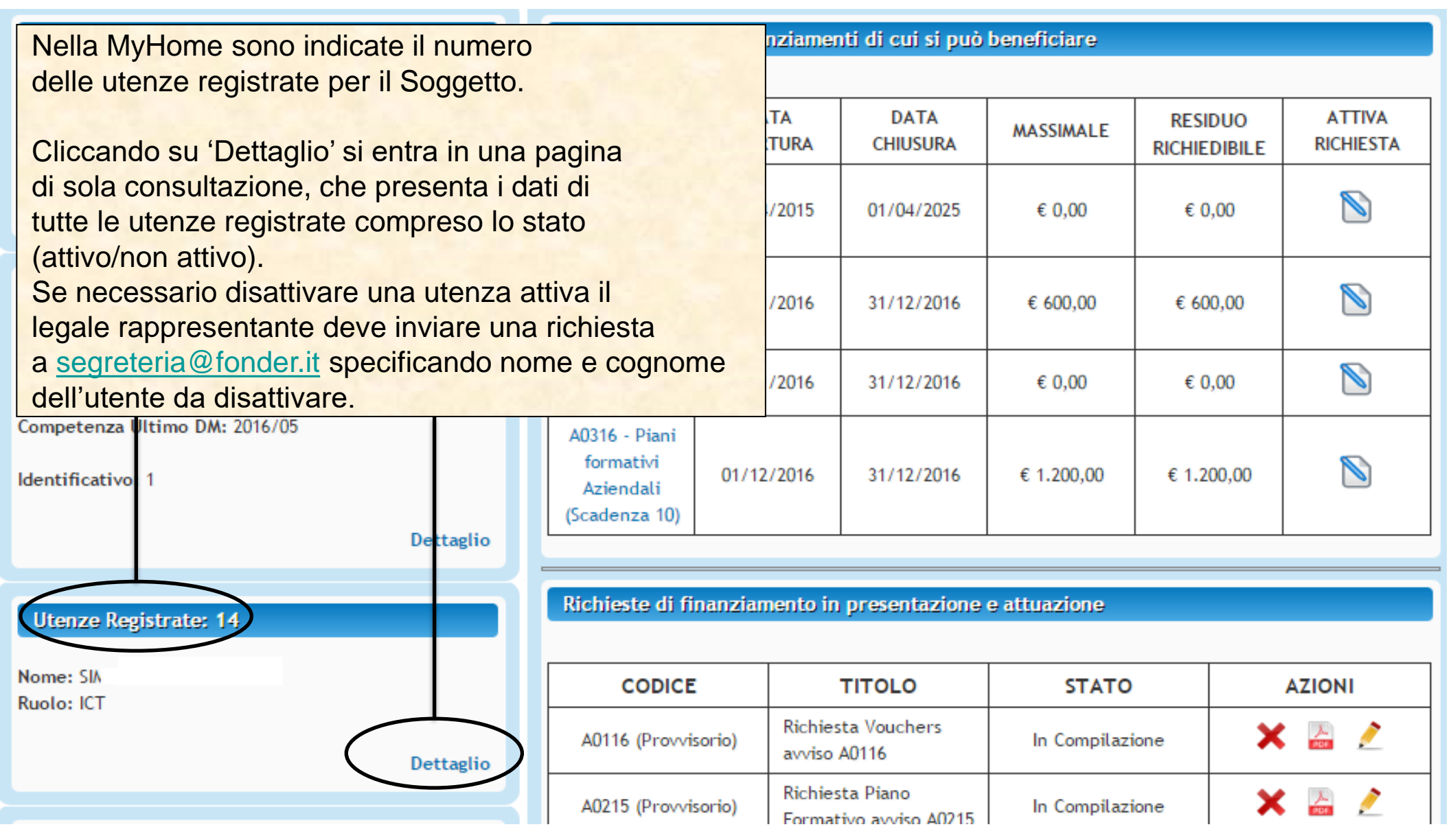

Sistema fonderWEB - **Guida per la presentazione dei Piani Formativi** - P.8 – **VISUALIZZAZIONE UTENZE REGISTRATE**

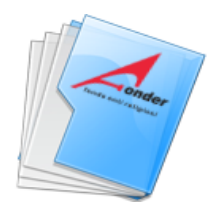

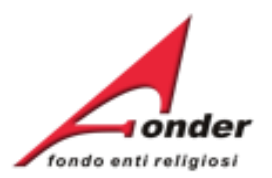

# **Invio della richiesta di un Piano Formativo**

Sistema fonderWEB - **Guida per la presentazione dei Piani Formativi**- P.9 – **INVIO RICHIESTA PIANO FORMATIVO**

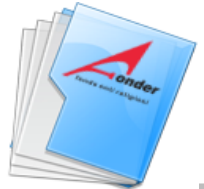

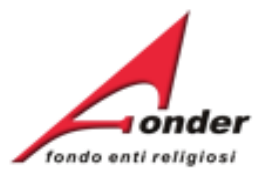

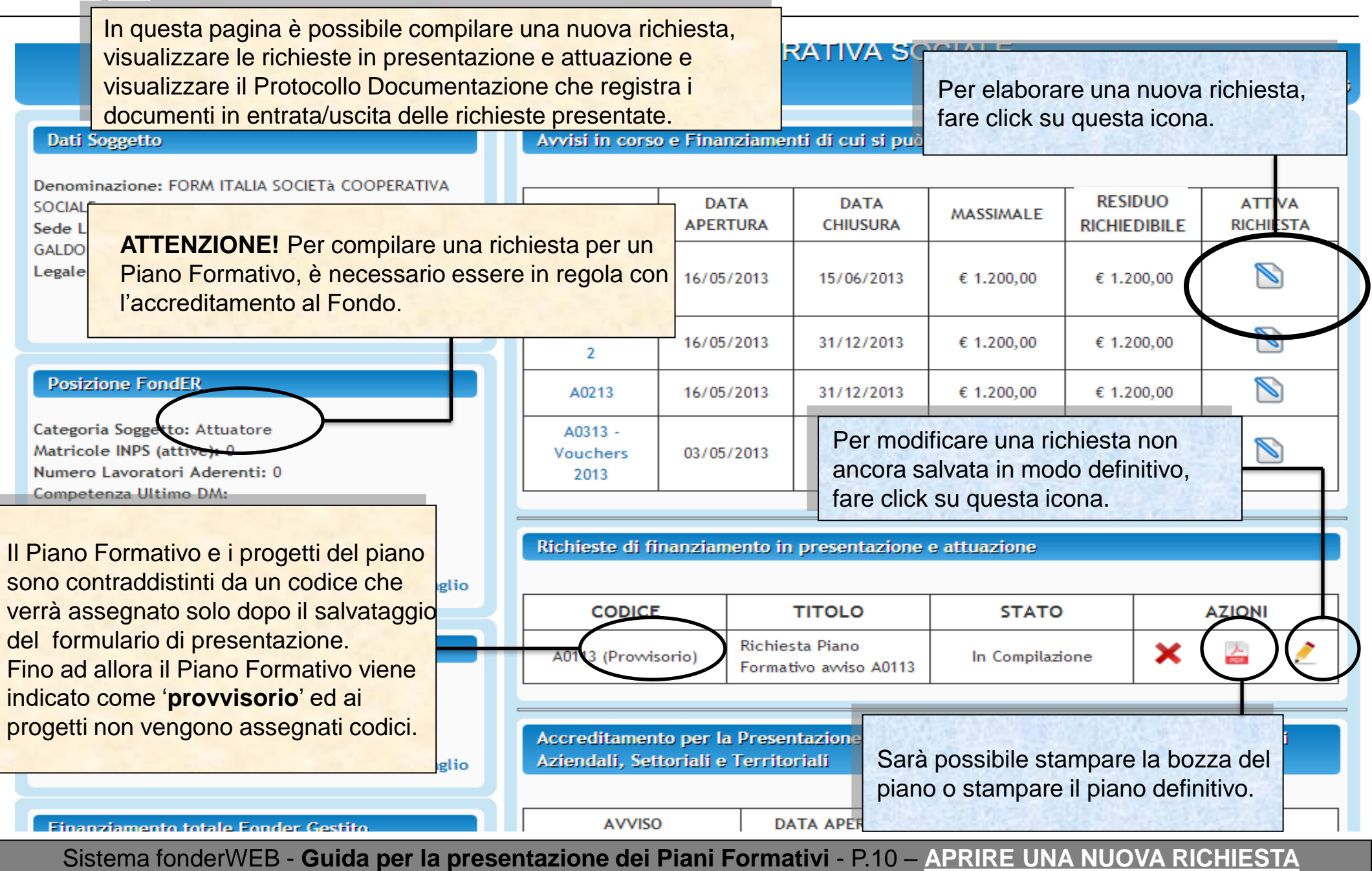

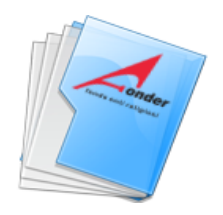

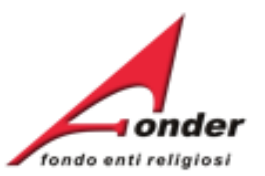

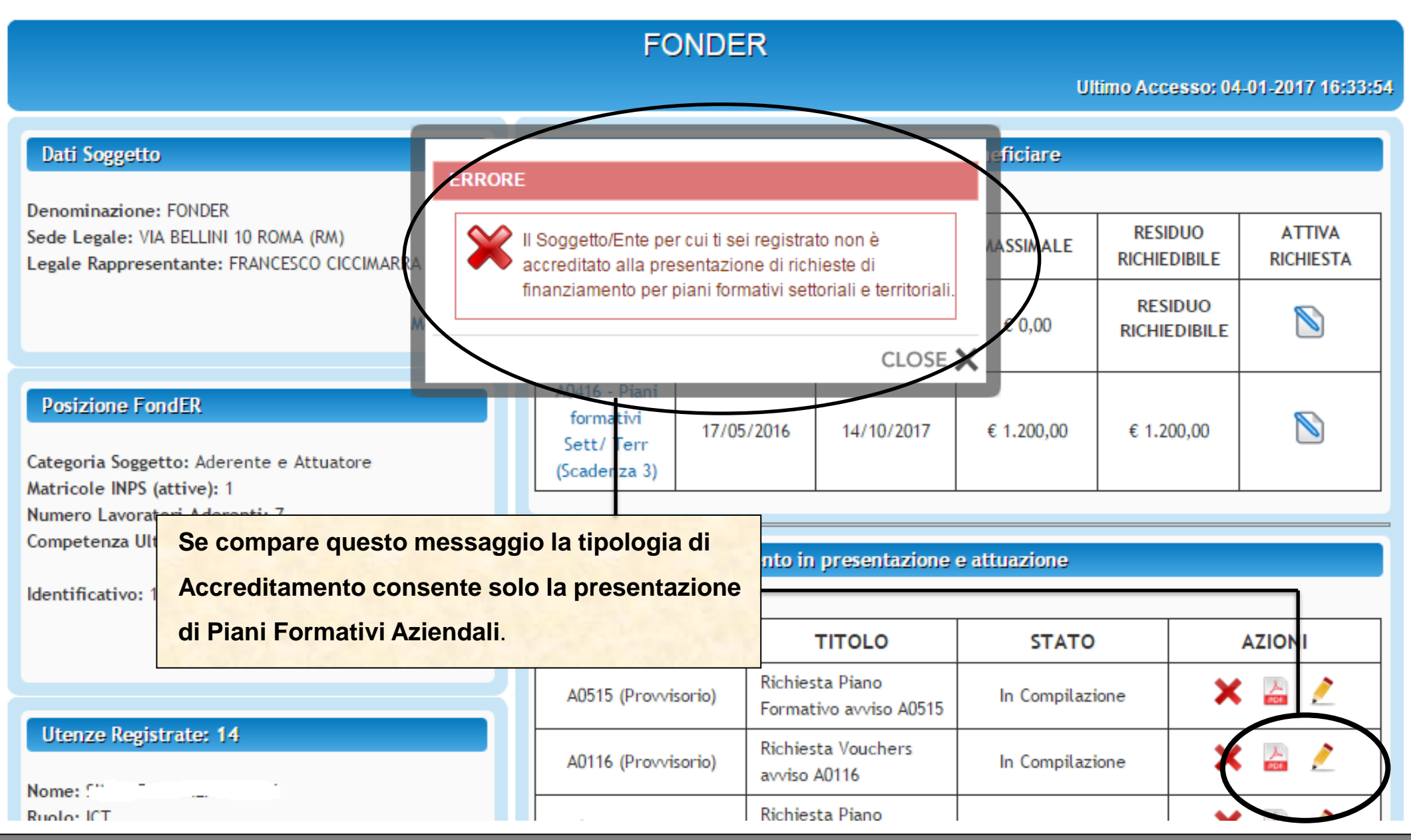

Sistema fonderWEB - **Guida per la presentazione dei Piani Formativi** - P.11 – **APRIRE UNA NUOVA RICHIESTA**

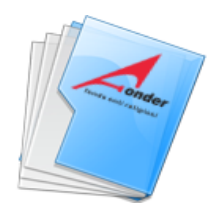

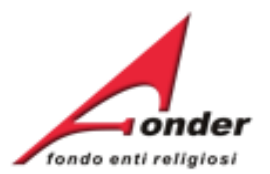

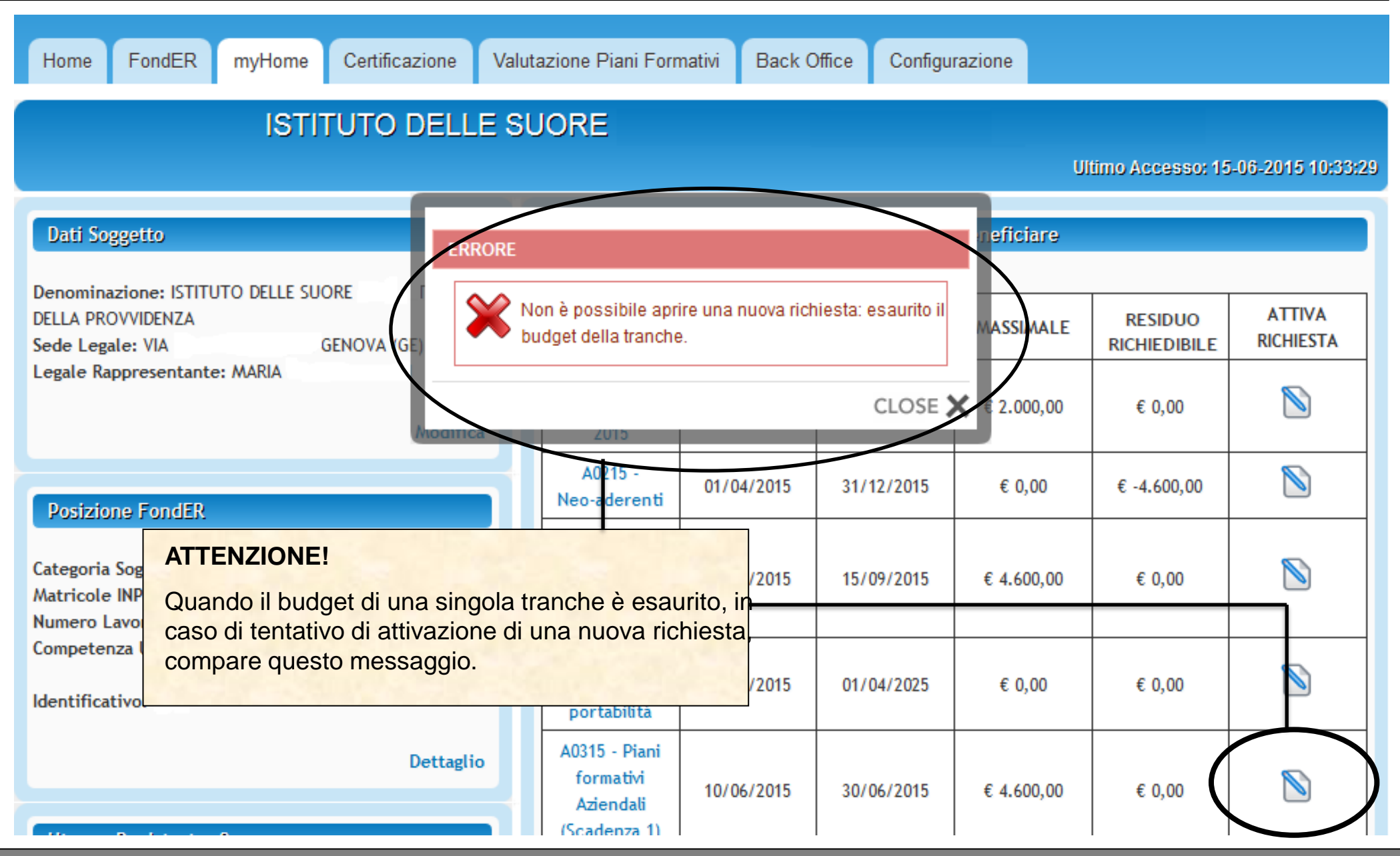

Sistema fonderWEB - **Guida per la presentazione dei Piani Formativi** - P.12 – **APRIRE UNA NUOVA RICHIESTA**

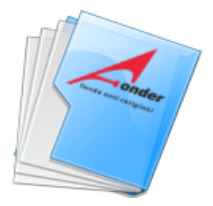

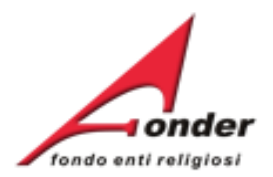

Durante la compilazione del formulario è possibile salvare il lavoro in bozza (cliccando sul bottone 'Salva' presente alla fine di ogni sezione).

tutte le sezioni del formulario riportate di seguito. o in bozza (cliccando sul bottone "Salva" presente alla fine di ogni sezione) momento riaccedendo al sistema FondERWEB.

bozza del Piano Formativo fino a quel momento compilato cliccando sul ipilazione di tutte le sezioni del formulario è necessario salvare in modalità

esentazione" posizionato in fondo a questa pagina. gerinitiva il Piano cliccango sul pottone

Attenzione!! Dopo che il Piano è stato salvato in maniera definitiva non sarà più possibile modificarlo.

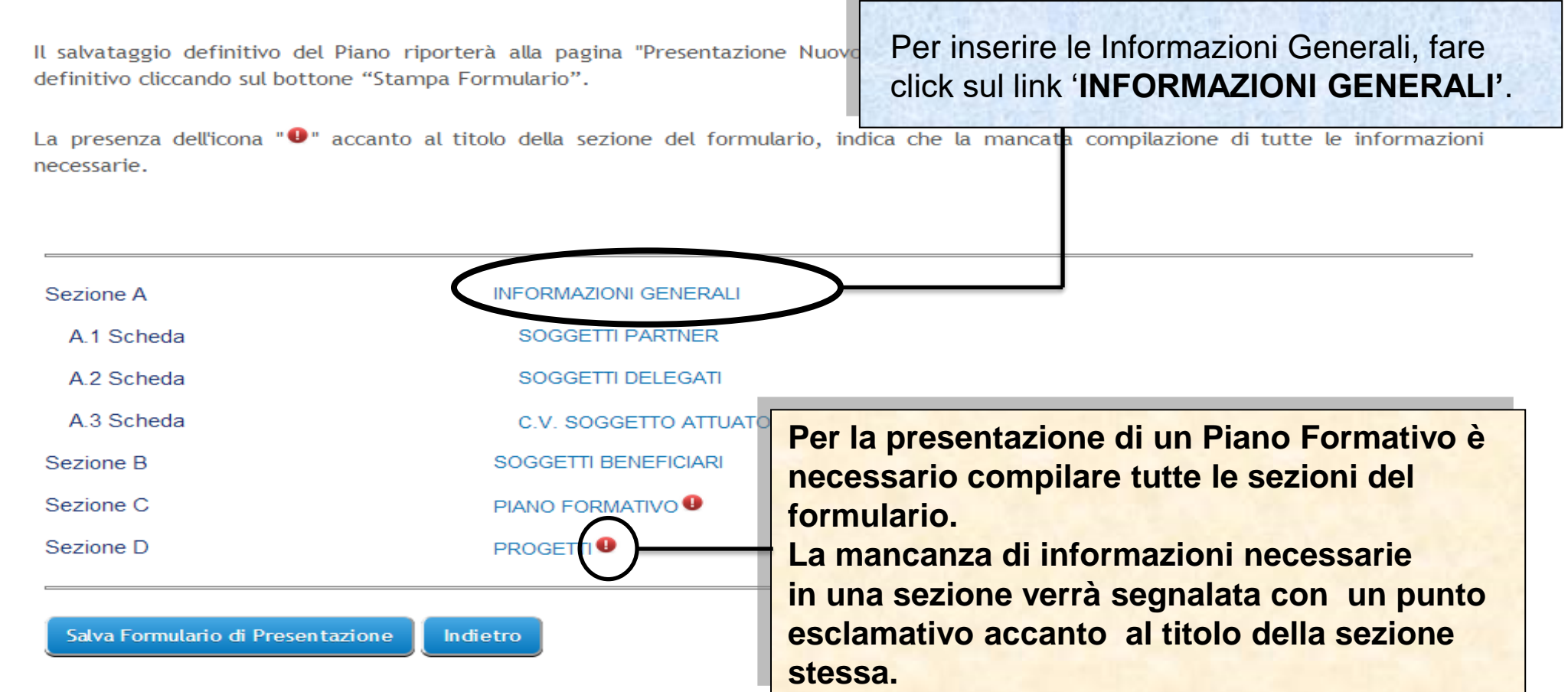

Sistema fonderWEB - **Guida per la presentazione dei Piani Formativi** - P.13 – **INFORMAZIONI GENERALI**

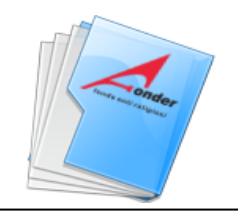

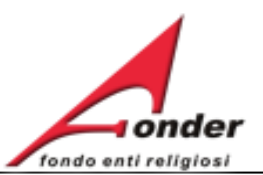

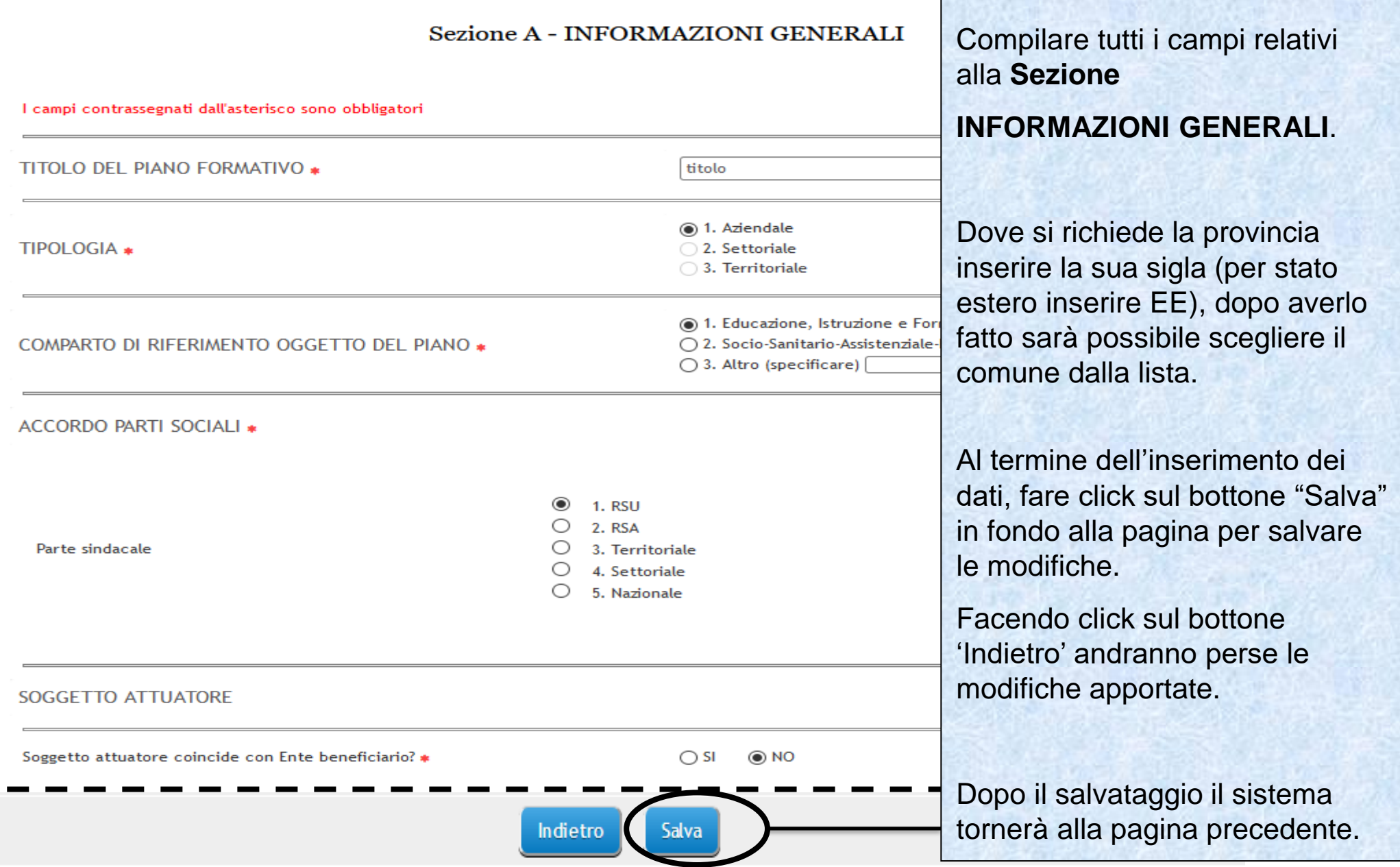

Sistema fonderWEB - **Guida per la presentazione dei Piani Formativi** – P.14 – **INFORMAZIONI GENERALI**

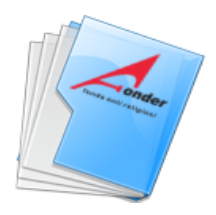

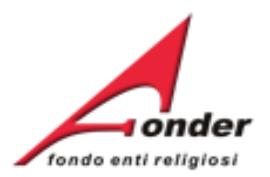

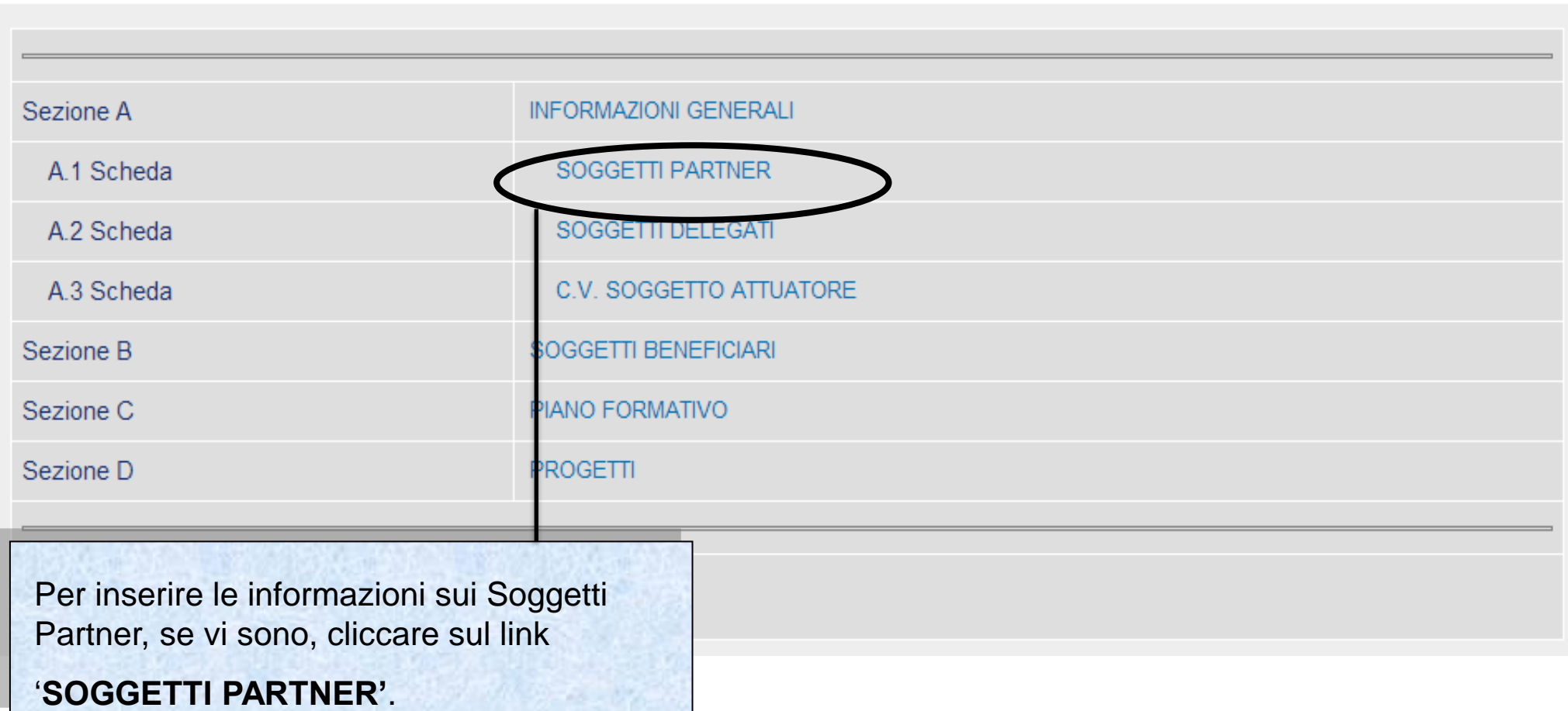

Sistema fonderWEB - **Guida per la presentazione dei Piani Formativi** - P.15 – **SOGGETTI PARTNER**

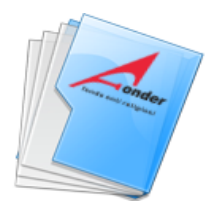

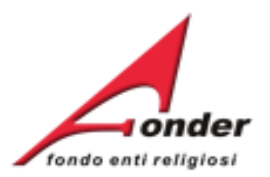

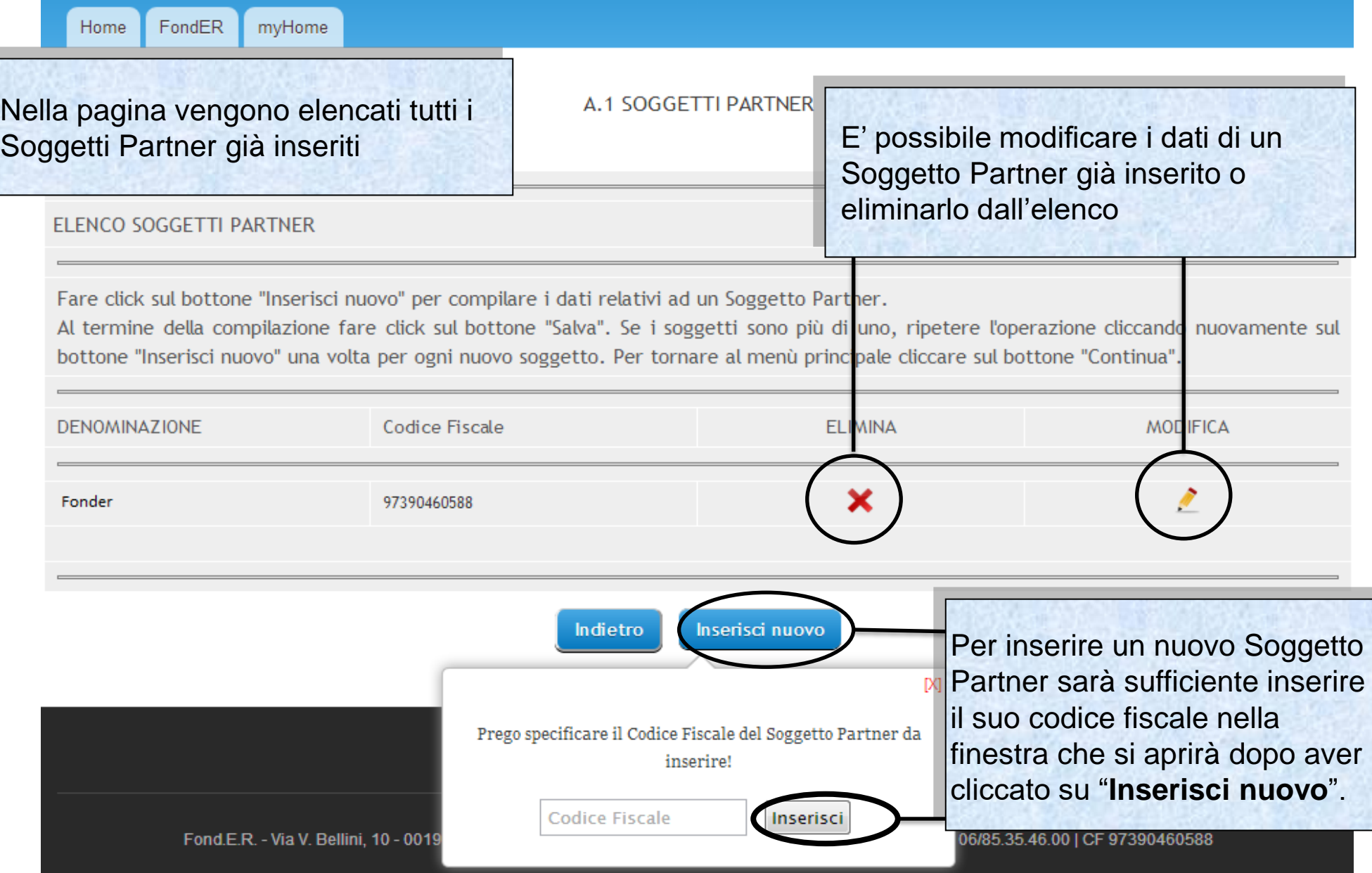

Sistema fonderWEB - **Guida per la presentazione dei Piani Formativi** – P.16 – **SOGGETTI PARTNER**

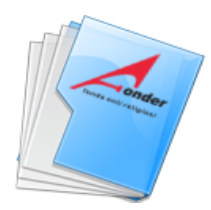

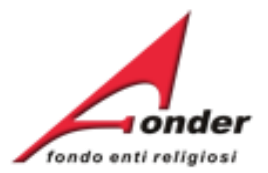

FondER mvHome Home

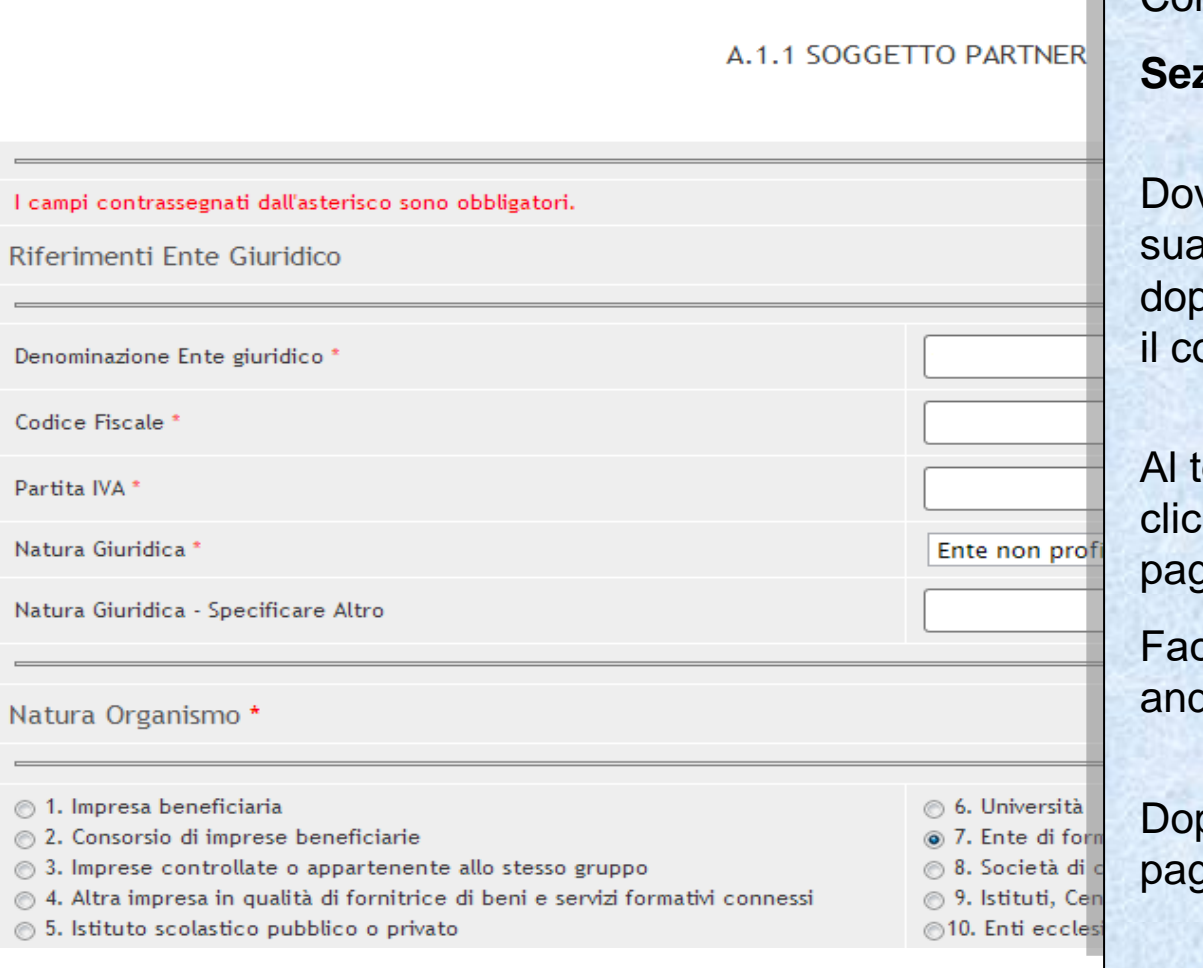

# Compilare tutti i campi relativi alla

# **Sezione SOGGETTO PARTNER**.

ve si richiede la provincia inserire la a sigla (per stato estero inserire EE), po averlo fatto sarà possibile scegliere omune dalla lista.

termine dell'inserimento dei dati, fare k sul bottone "Salva" in fondo alla gina per salvare le modifiche.

cendo click sul bottone 'Indietro' dranno perse le modifiche apportate.

po il salvataggio il sistema tornerà alla gina precedente.

Indietro

Salva

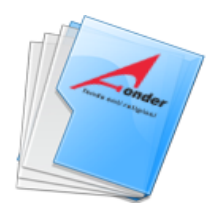

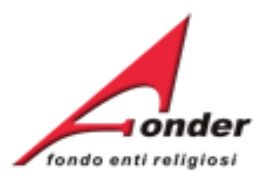

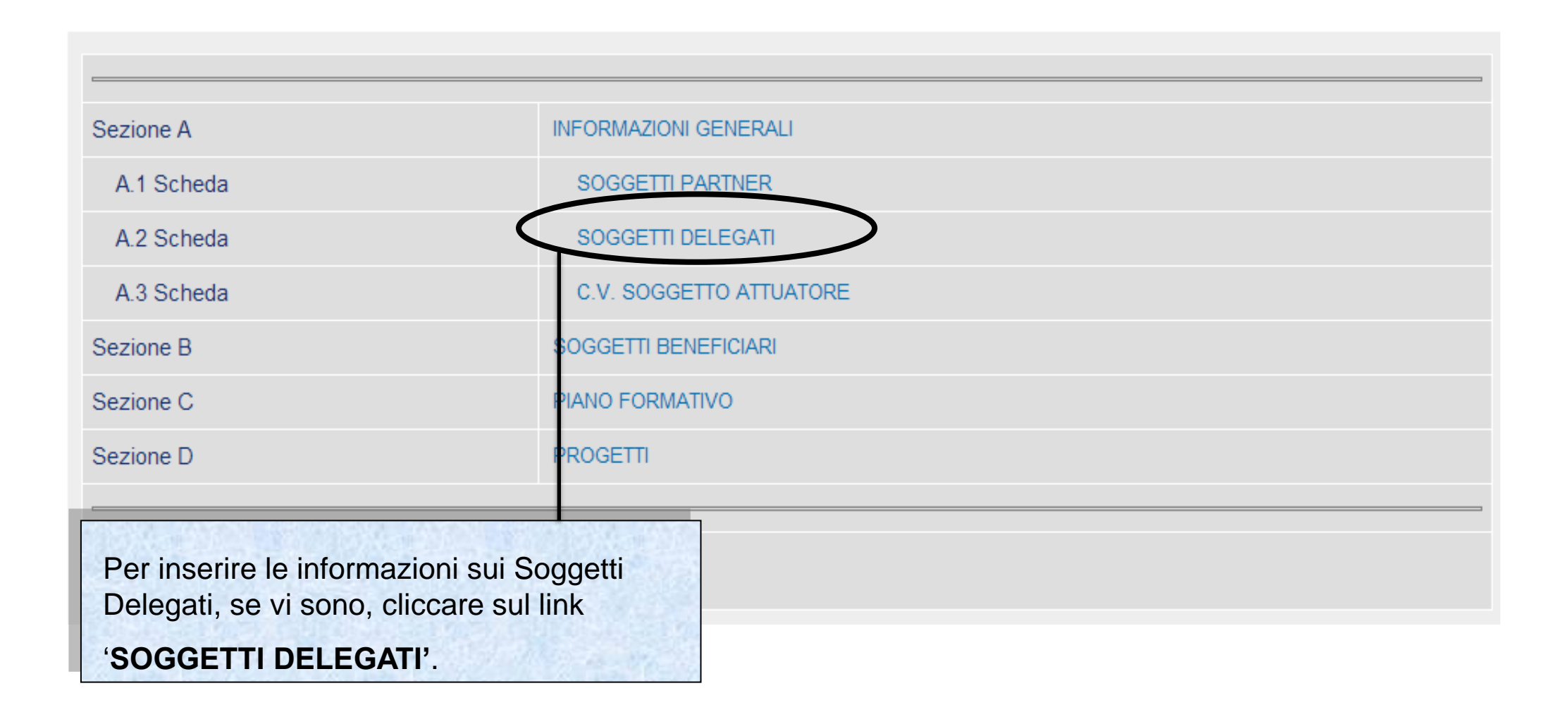

Sistema fonderWEB - **Guida per la presentazione dei Piani Formativi** - P.18 – **SOGGETTI DELEGATI**

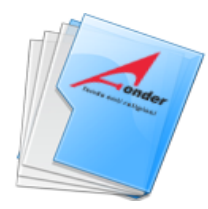

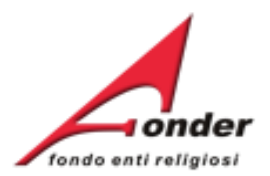

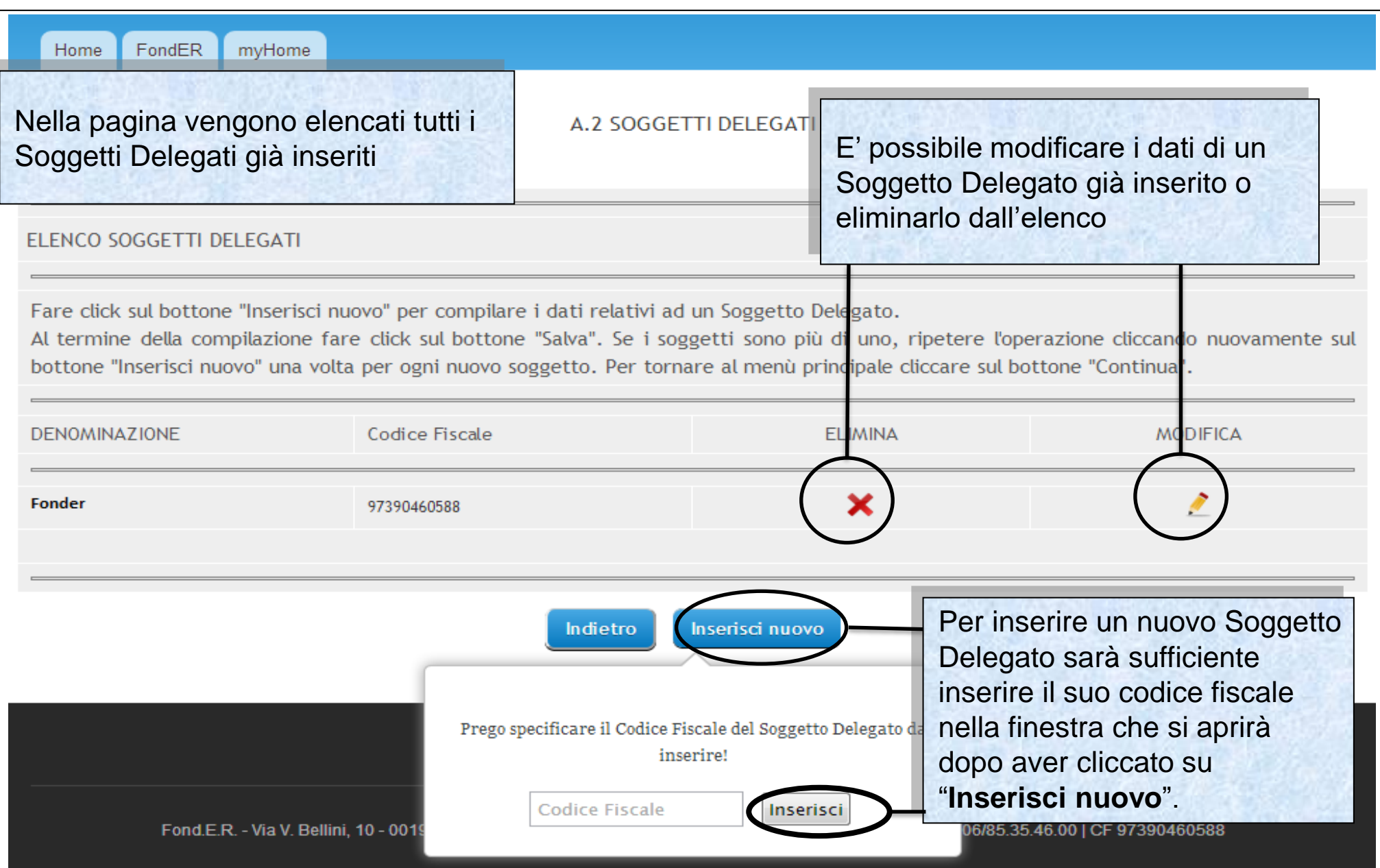

Sistema fonderWEB - **Guida per la presentazione dei Piani Formativi** – P.19 – **SOGGETTI DELEGATI**

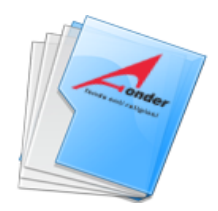

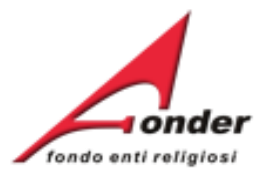

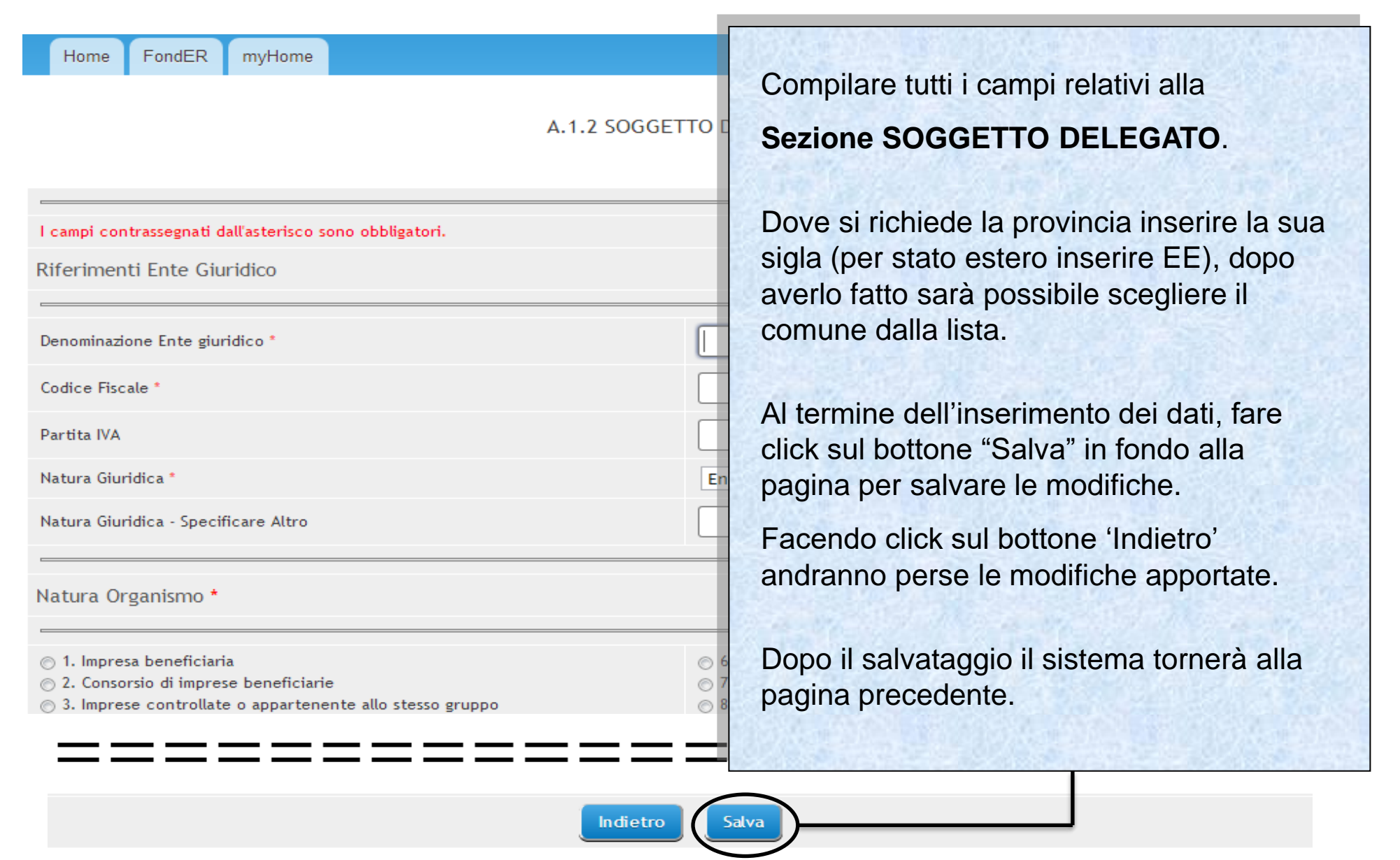

Sistema fonderWEB - **Guida per la presentazione dei Piani Formativi** – P.20 – **SOGGETTI DELEGATI**

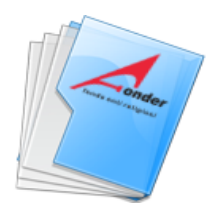

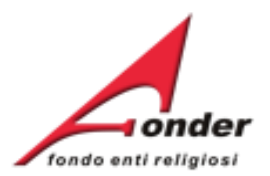

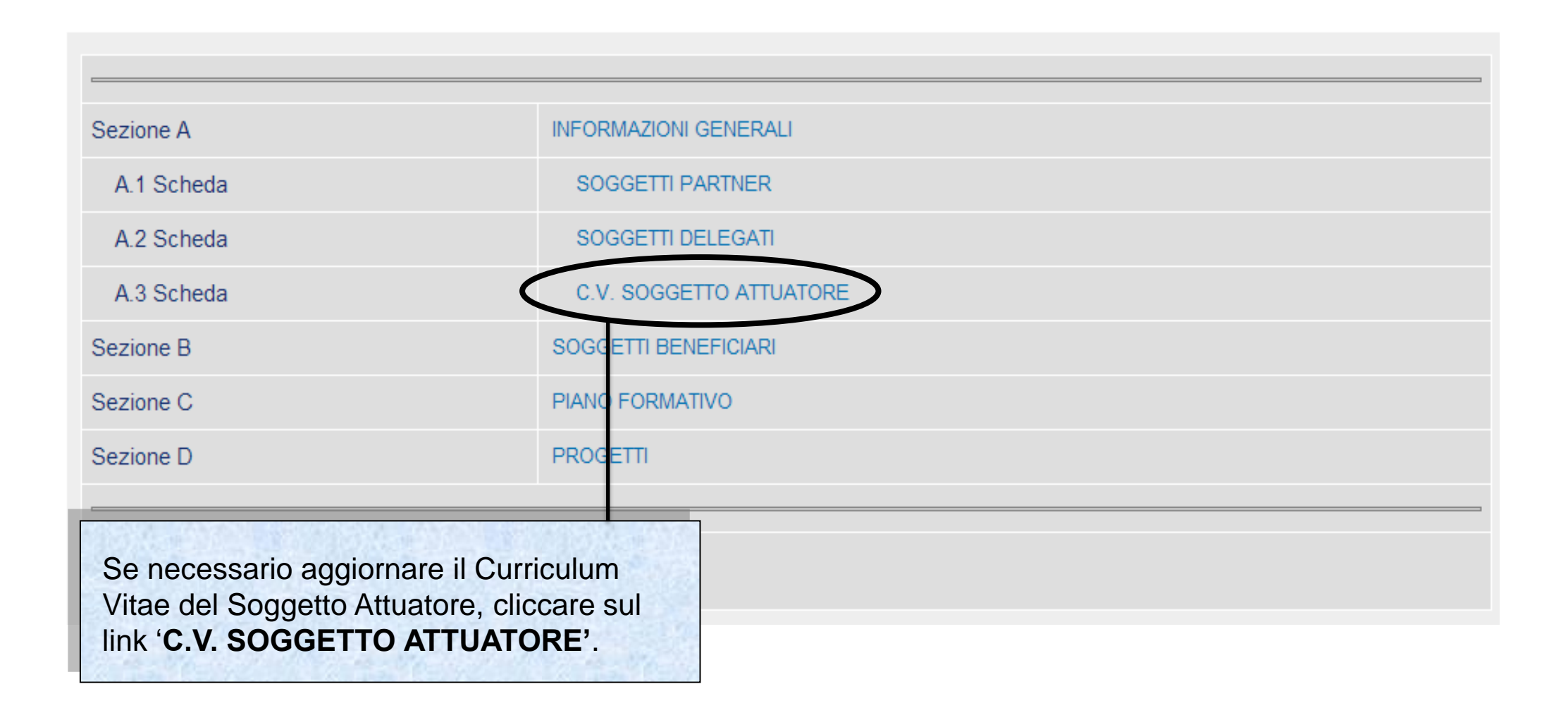

Sistema fonderWEB - **Guida per la presentazione dei Piani Formativi** - P.21 – **CV SOGGETTO ATTUATORE**

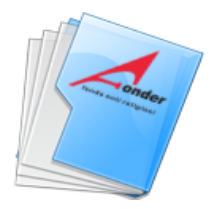

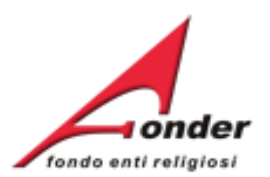

Nella pagina sono elencati i corsi inseriti nel Curriculum del Soggetto Attuatore. E' possibile eliminare un corso già inserito SEZIONE A.3 - SCHEDA CV SOGGETTO ATTUATORE **Titolo Corso** Elimina Anno attuazione **Durata** 2019 10 corso 1 Titolo del corso Anno di attuazione Durata in ore Inserisci Indietro Per inserire un nuovo corso sarà sufficiente inserire tutti i dati e cliccare su "**Inserisci**". *Se il Soggetto Attuatore non ha esperienze, inserire come titolo corso "Nessuna esperienza" e come anno e durata del corso il valore zero (0).*

Sistema fonderWEB - **Guida per la presentazione dei Piani Formativi** – P.22 – **CV SOGGETTO ATTUATORE**

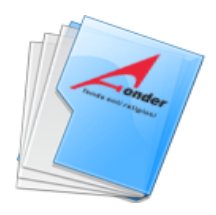

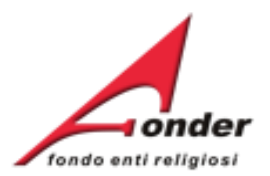

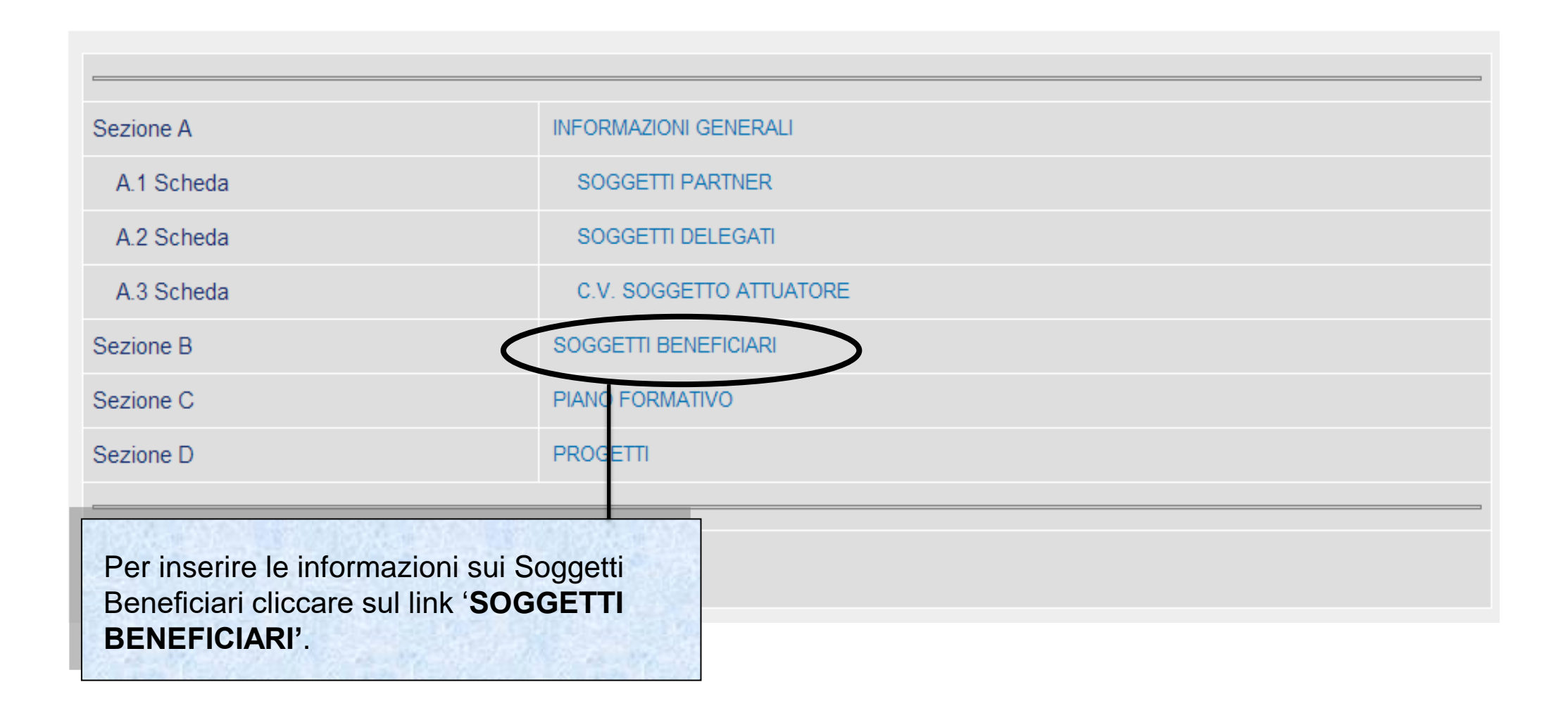

Sistema fonderWEB - **Guida per la presentazione dei Piani Formativi** - P.23 – **SOGGETTI BENEFICIARI**

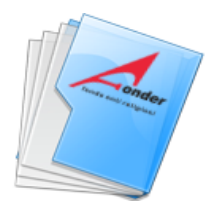

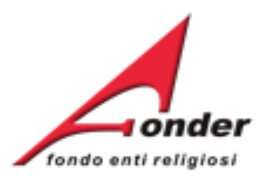

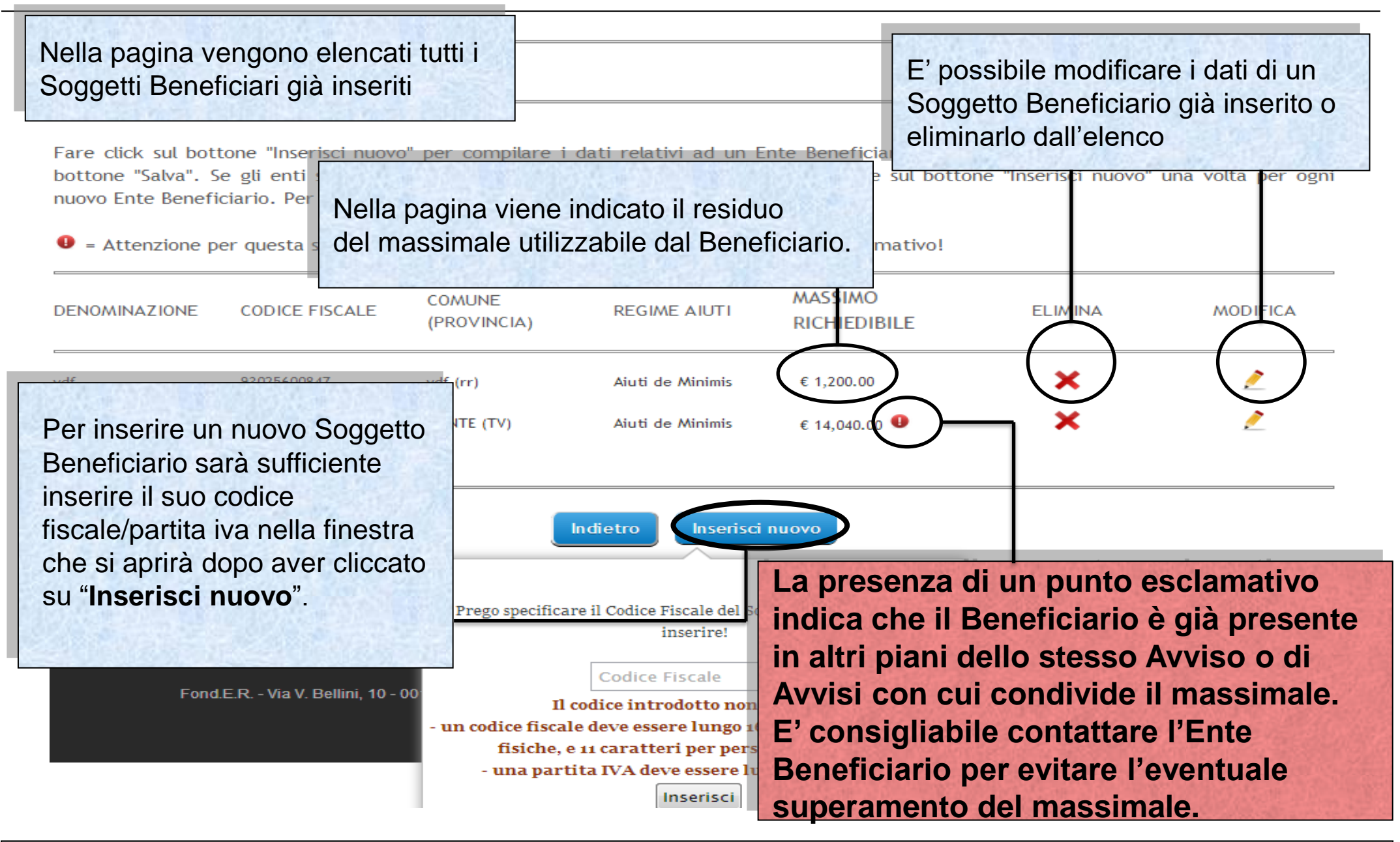

Sistema fonderWEB - **Guida per la presentazione dei Piani Formativi** – P.24 – **SOGGETTI BENEFICIARI**

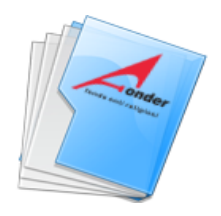

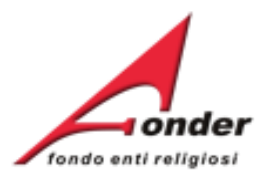

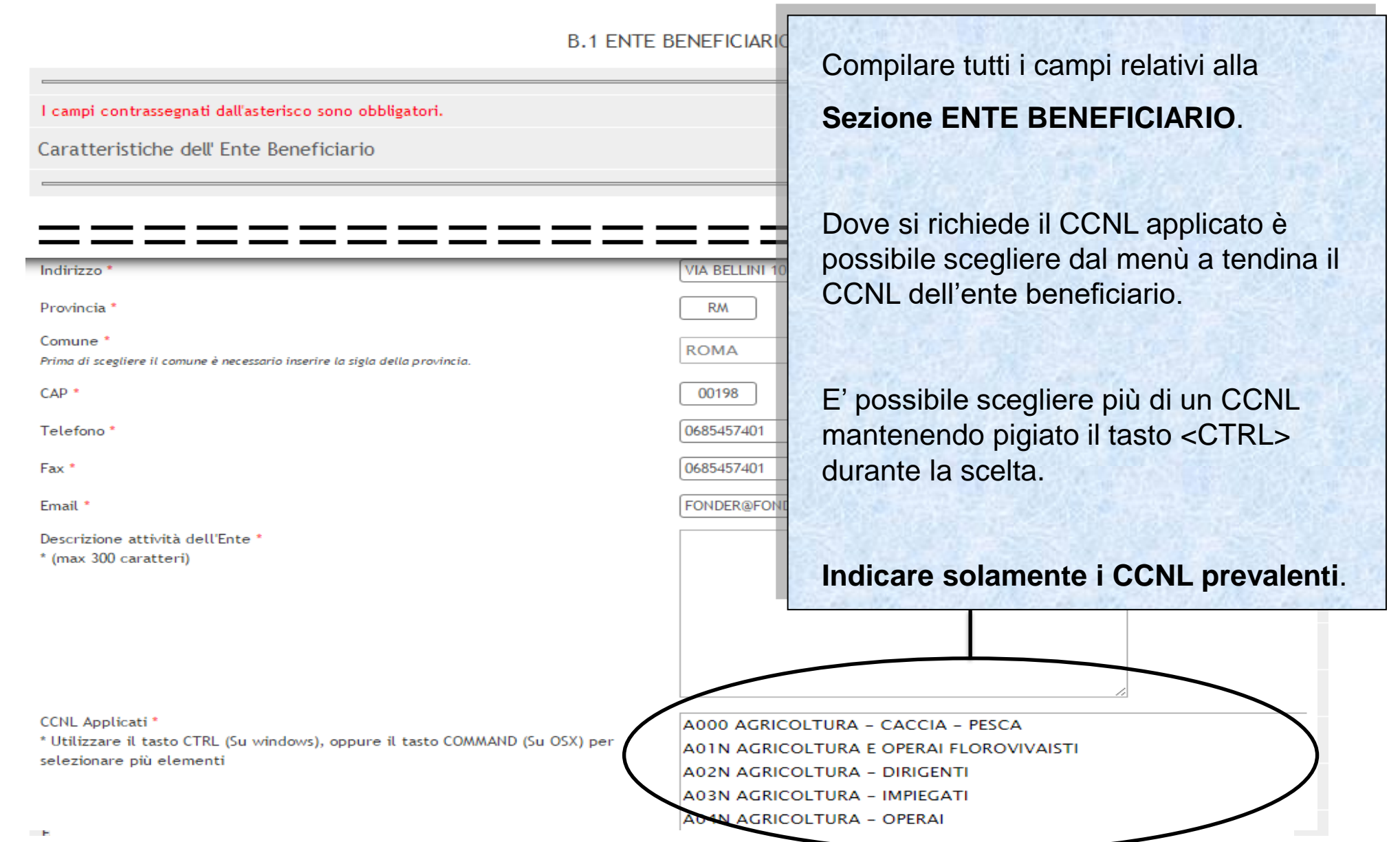

Sistema fonderWEB - **Guida per la presentazione dei Piani Formativi** – P.25 – **SOGGETTI BENEFICIARI**

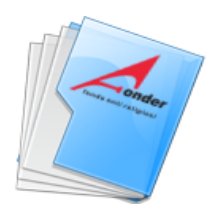

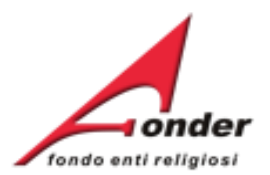

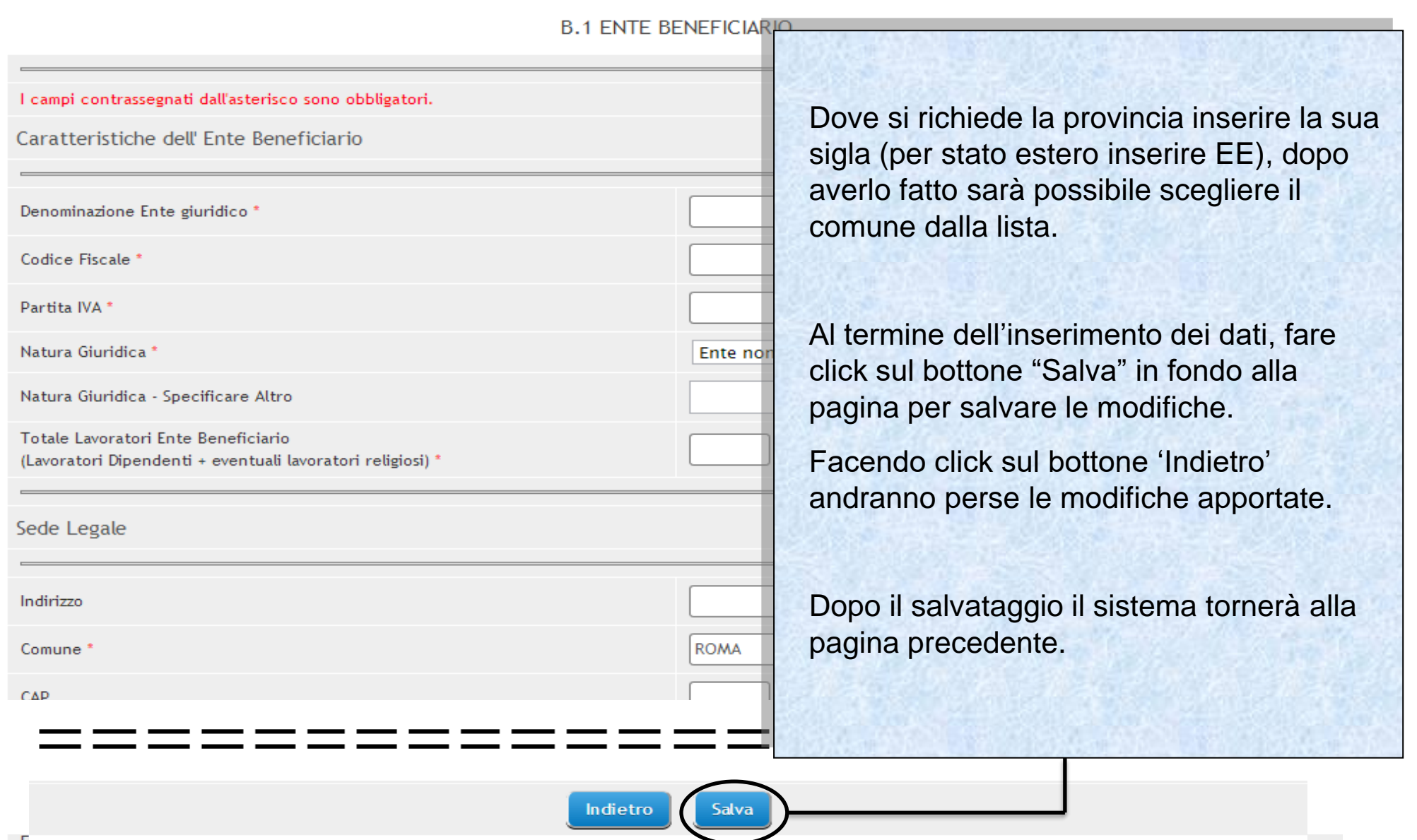

# Sistema fonderWEB - **Guida per la presentazione dei Piani Formativi** – P.26 – **SOGGETTI BENEFICIARI**

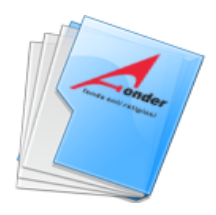

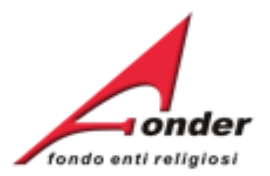

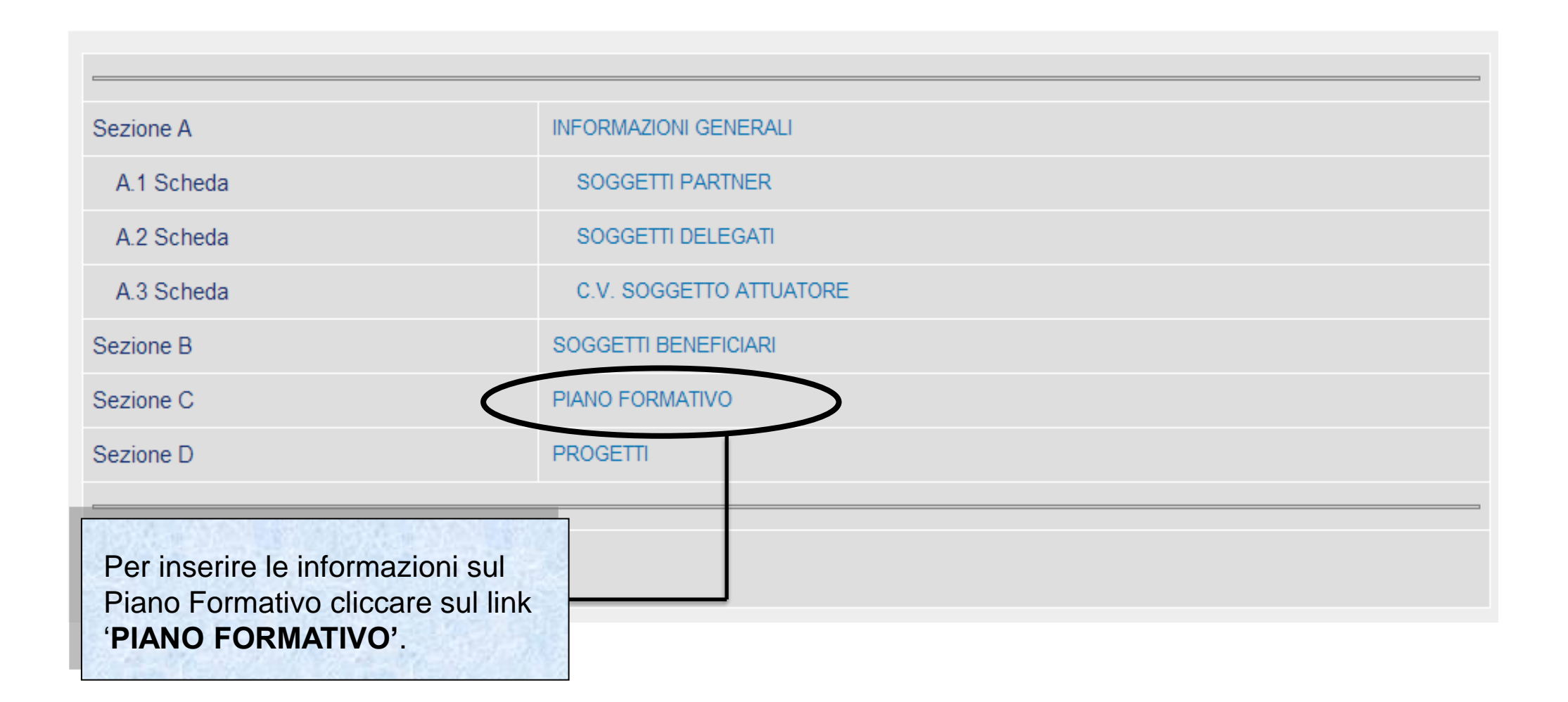

Sistema fonderWEB - **Guida per la presentazione dei Piani Formativi** - P.27 – **PIANO FORMATIVO**

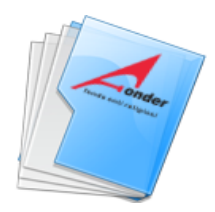

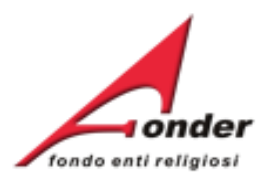

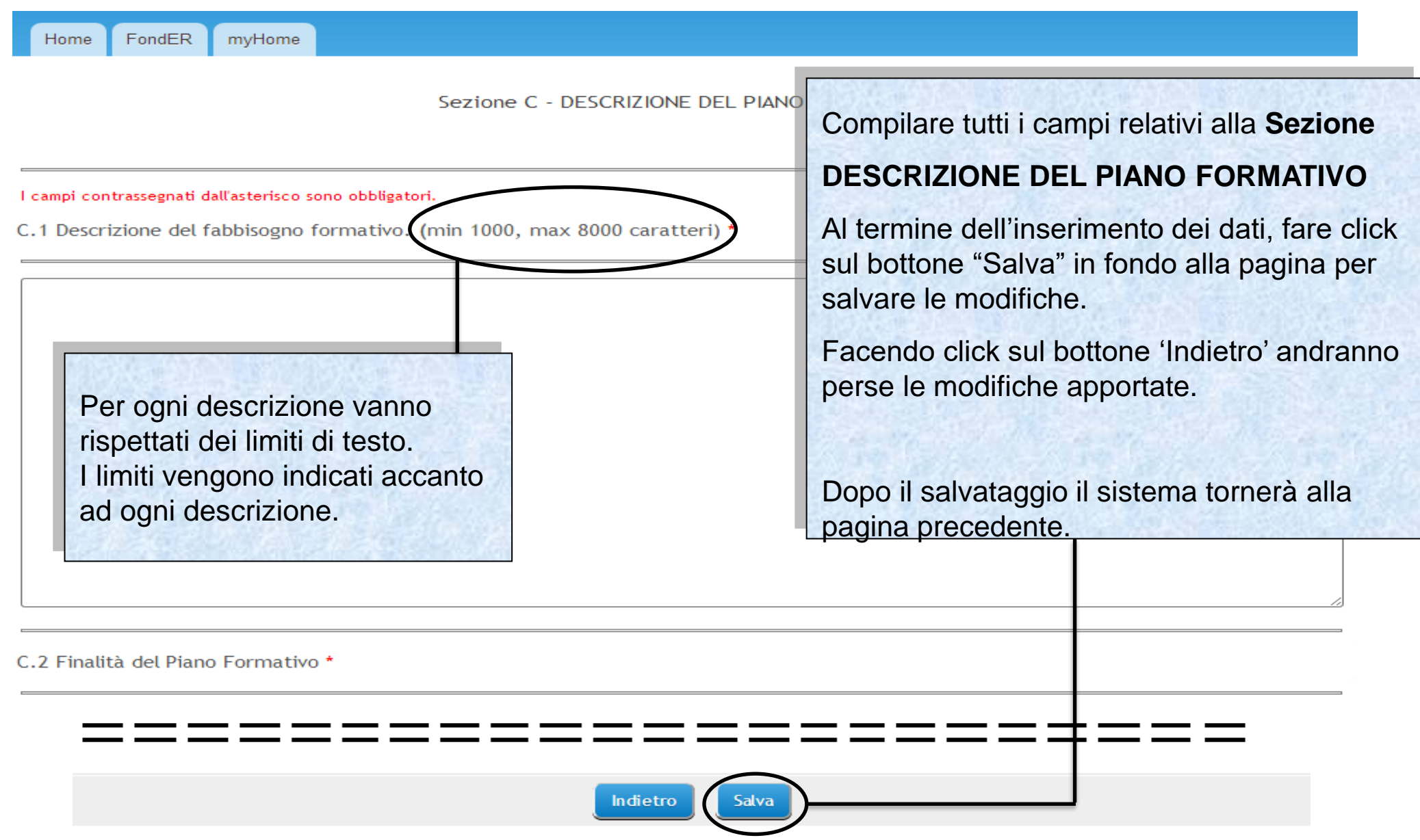

# Sistema fonderWEB - **Guida per la presentazione dei Piani Formativi** – P.28 – **PIANO FORMATIVO**

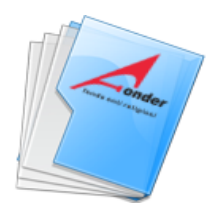

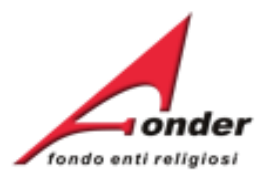

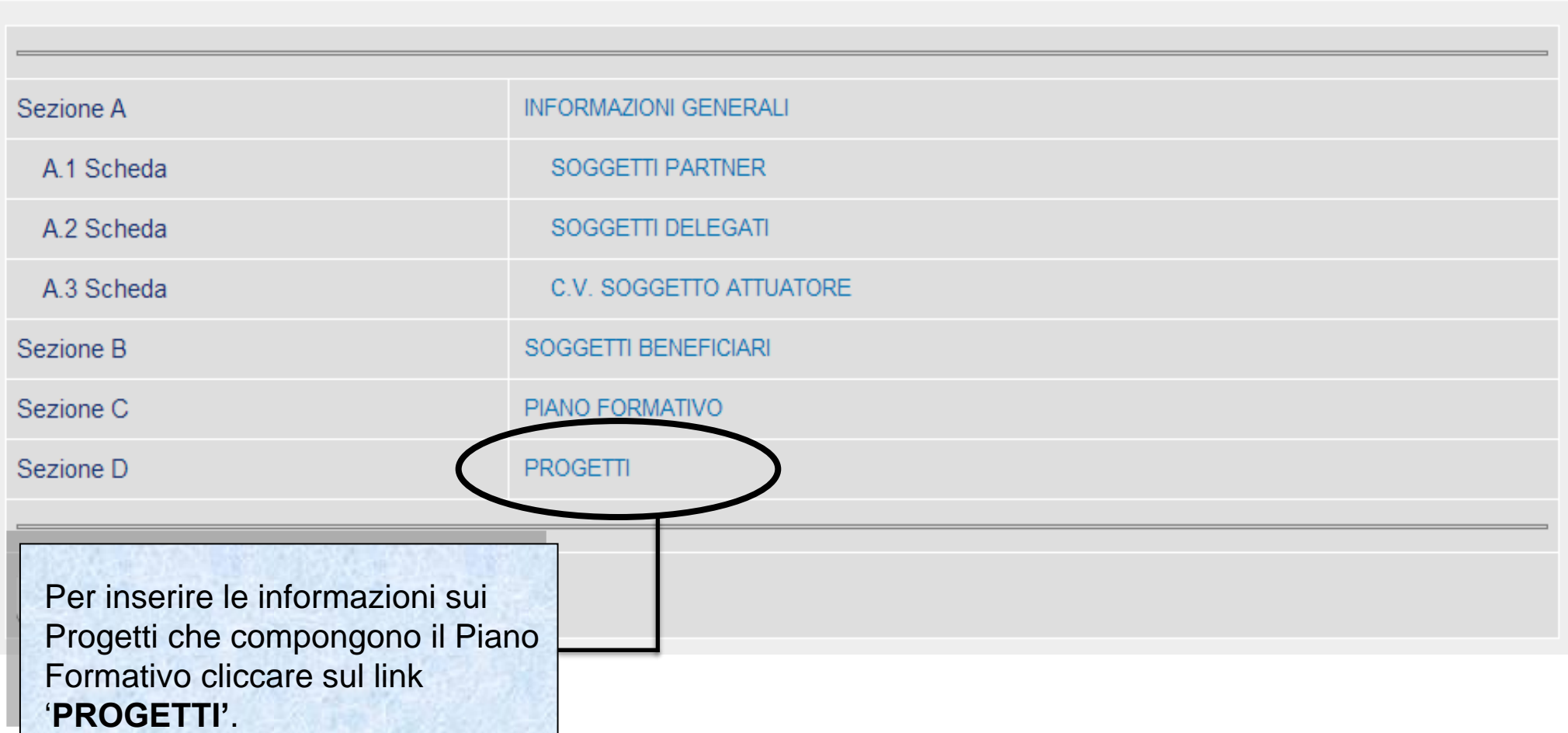

Sistema fonderWEB - **Guida per la presentazione dei Piani Formativi** - P.29 – **PROGETTI**

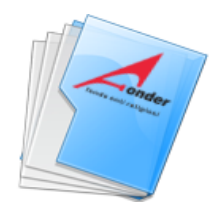

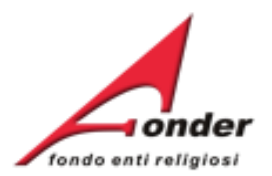

# Nella pagina vengono elencati tutti i progetti già inseriti. **Per ogni progetto è necessario compilare tutte le sezioni**.

**ELENCO PROGETTI** 

Fare click sul bottone "Inserisci nuovo" per compilare i dati relativi ad un Ente Beneficiario. Al termine della compilazione fare click sul bottone "Salva". Se gli enti sono più di uno, ripetere l'operazione cliccando nuovamente sul bottone "Inserisci nuovo" una volta per ogni nuovo Ente Beneficiario. Per tornare al menù principale cliccare sul bottone "Indietro".

La presenza dell'icona "<sup>0</sup>" accanto al simbolo di modifica, indica che in quella sezione manca la compilazione di tutte le informazioni necessarie.

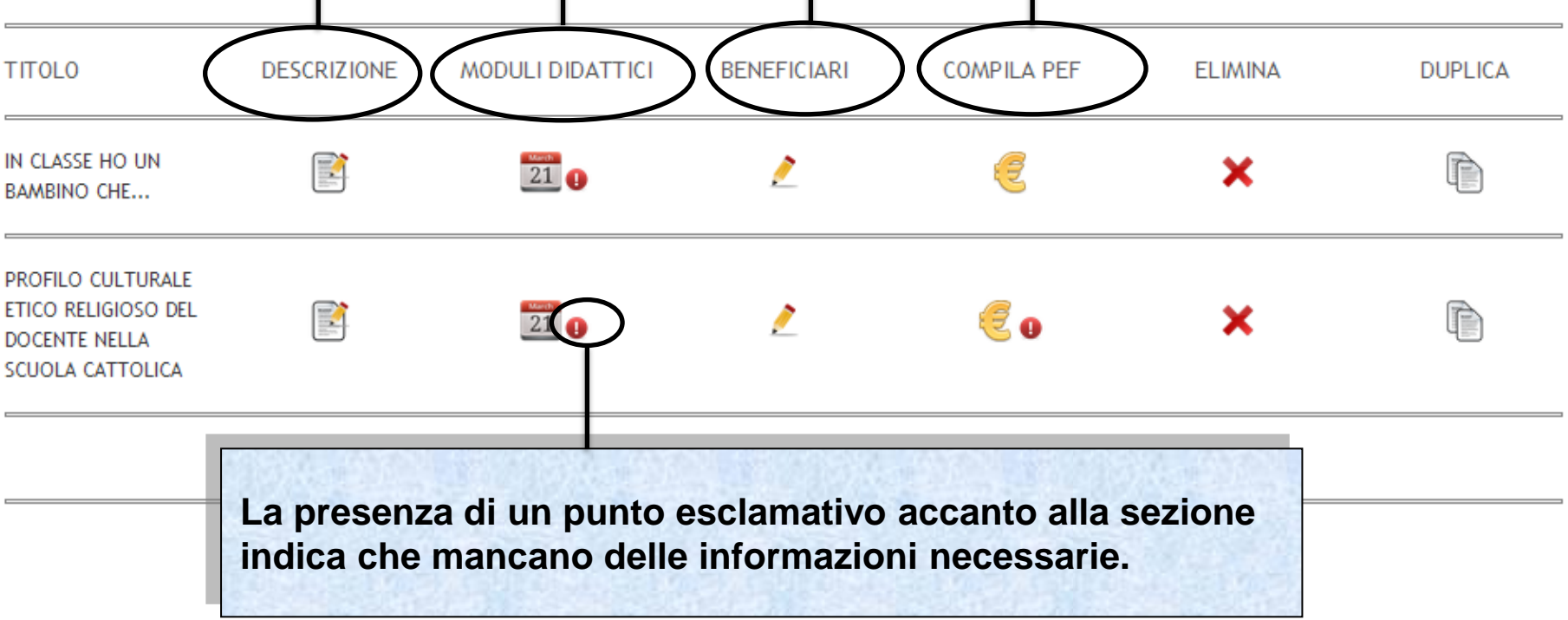

Sistema fonderWEB - **Guida per la presentazione dei Piani Formativi** – P.30 – **PROGETTI**

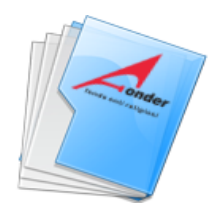

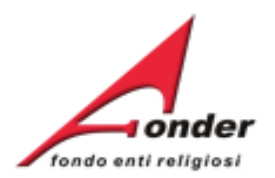

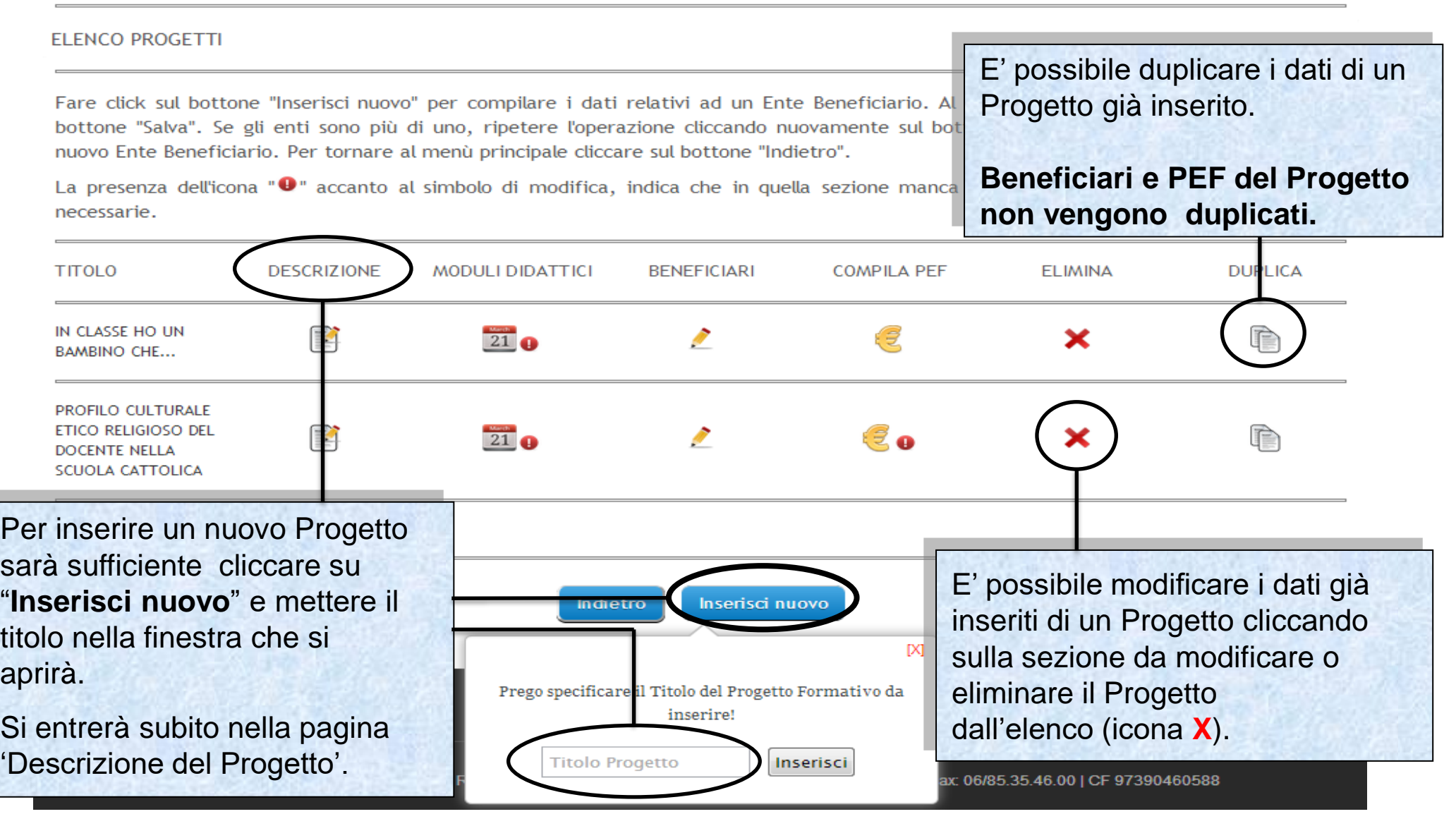

# Sistema fonderWEB - **Guida per la presentazione dei Piani Formativi** – P.31 – **PROGETTI**

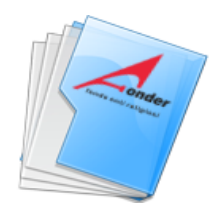

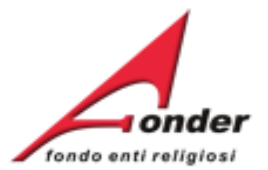

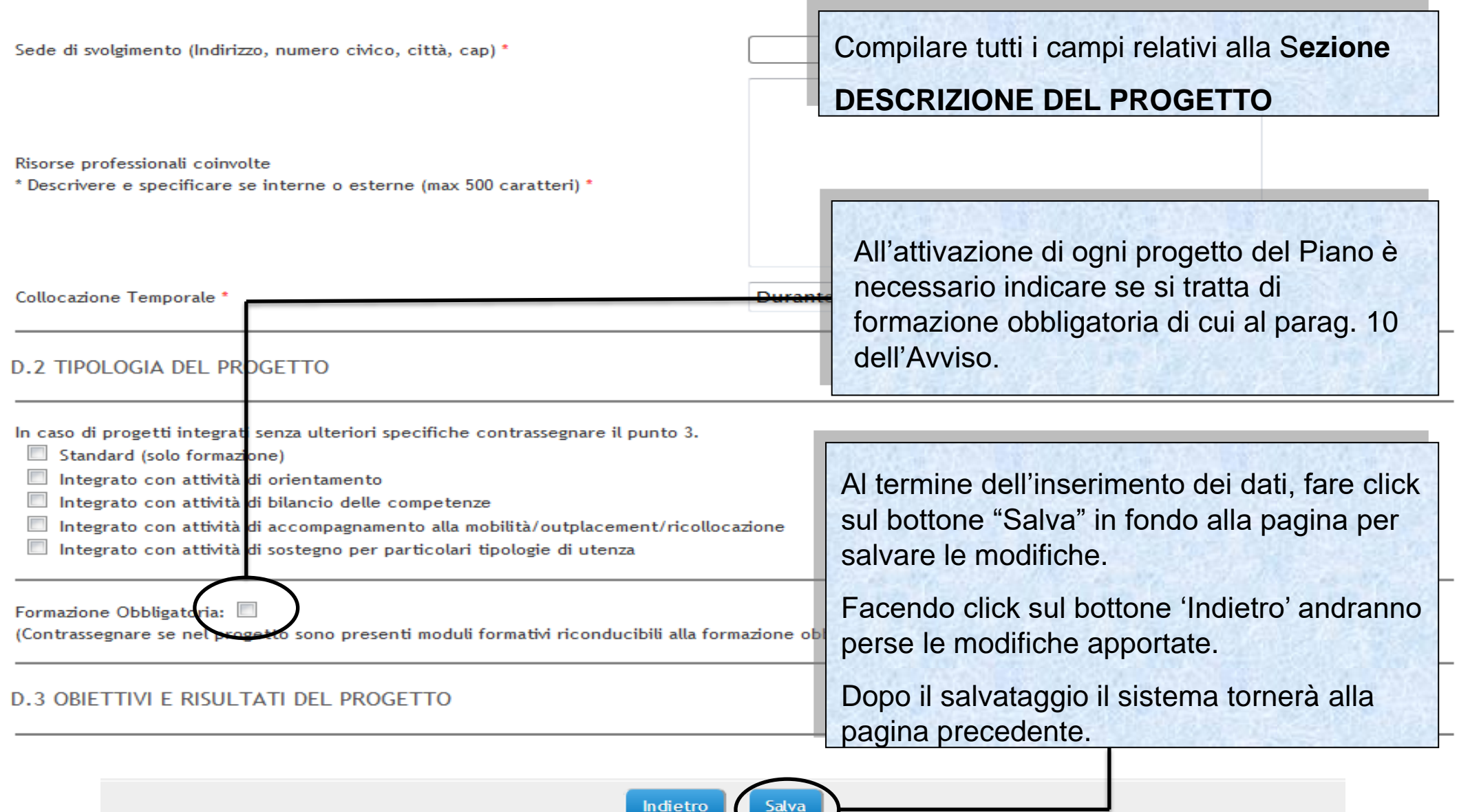

Sistema fonderWEB - **Guida per la presentazione dei Piani Formativi** – P.32 – **PROGETTI - DESCRIZIONE**

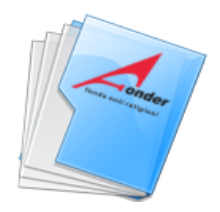

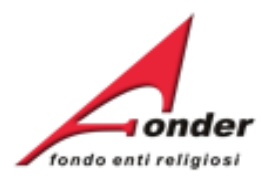

#### SEZIONE D - ELENCO DEI PROGETTI DEL PIANO FORMATIVO

#### **ELENCO PROGETTI**

Fare click sul bottone "Inserisci nuovo" per compilare i dati relativi ad un Ente Beneficiario. Al termine della compilazione fare click sul bottone "Salva". Se gli enti sono più di uno, ripetere l'operazione cliccando nuovamente sul bottone "Inserisci nuovo" una volta per ogni nuovo Ente Beneficiario. Per tornare al menù principale cliccare sul bottone "Indietro".

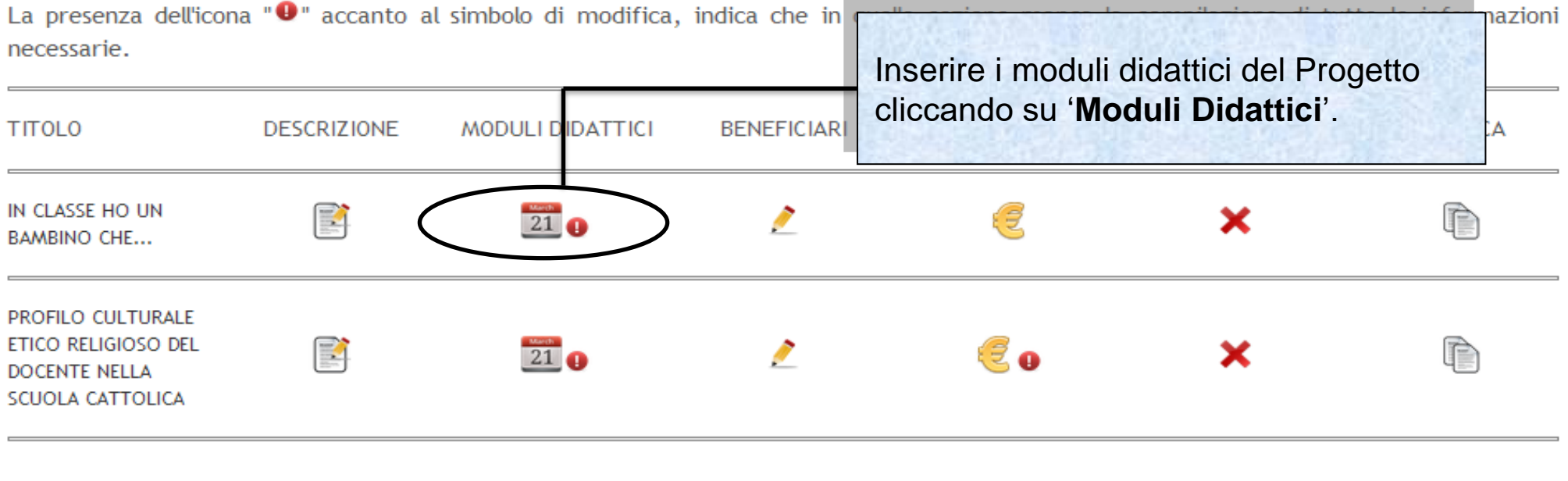

Indietro Inserisci nuovo

Sistema fonderWEB - **Guida per la presentazione dei Piani Formativi** – P.33 – **PROGETTI – MODULI DIDATTICI**

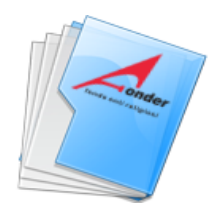

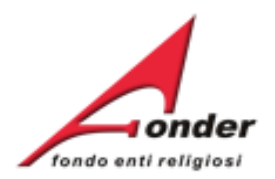

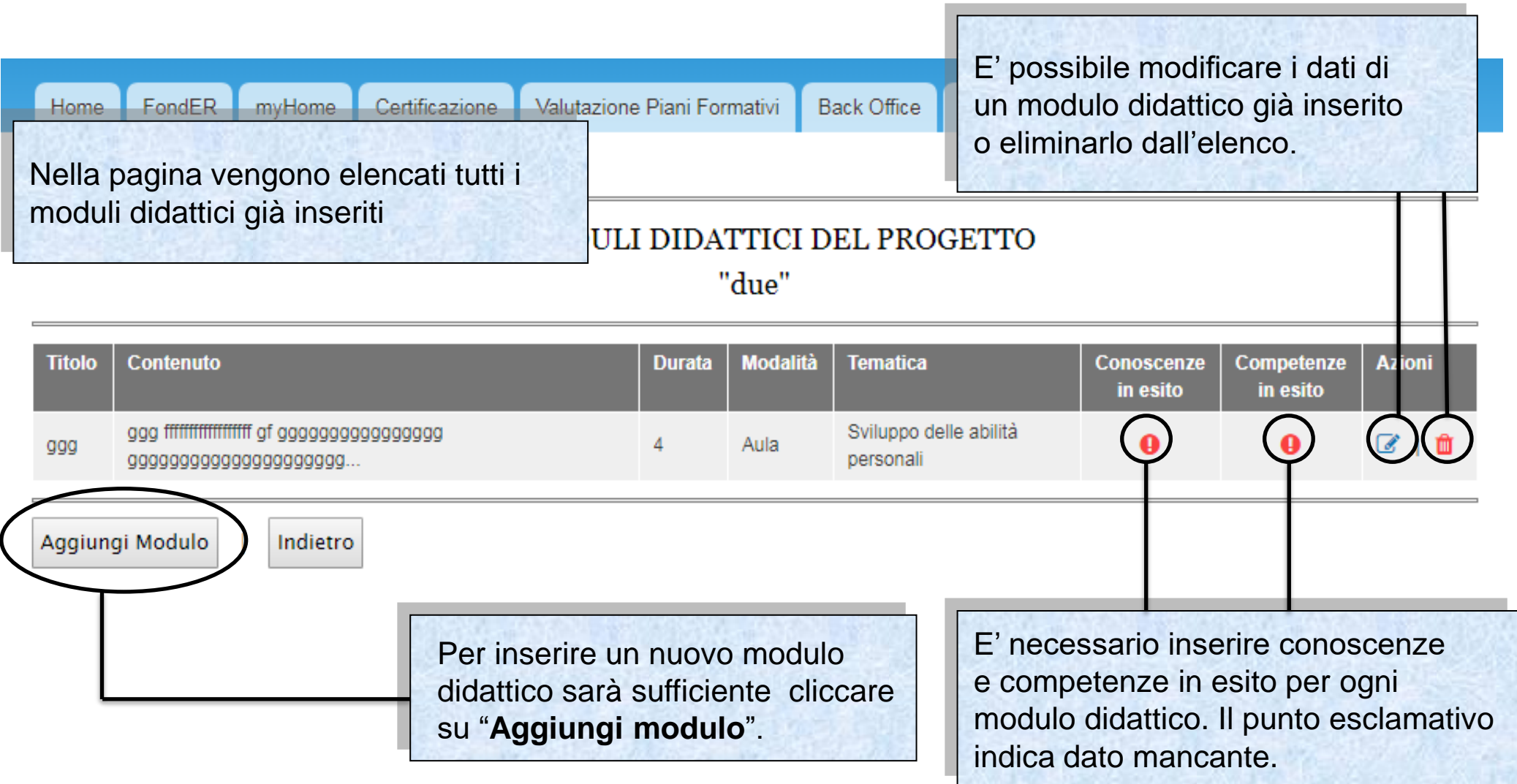

Sistema fonderWEB - **Guida per la presentazione dei Piani Formativi** – P.34 – **PROGETTI – MODULI DIDATTICI**

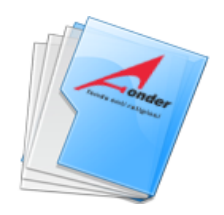

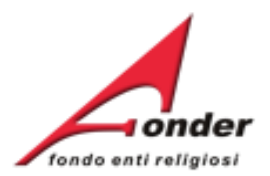

## Articolazione Attività Formativa

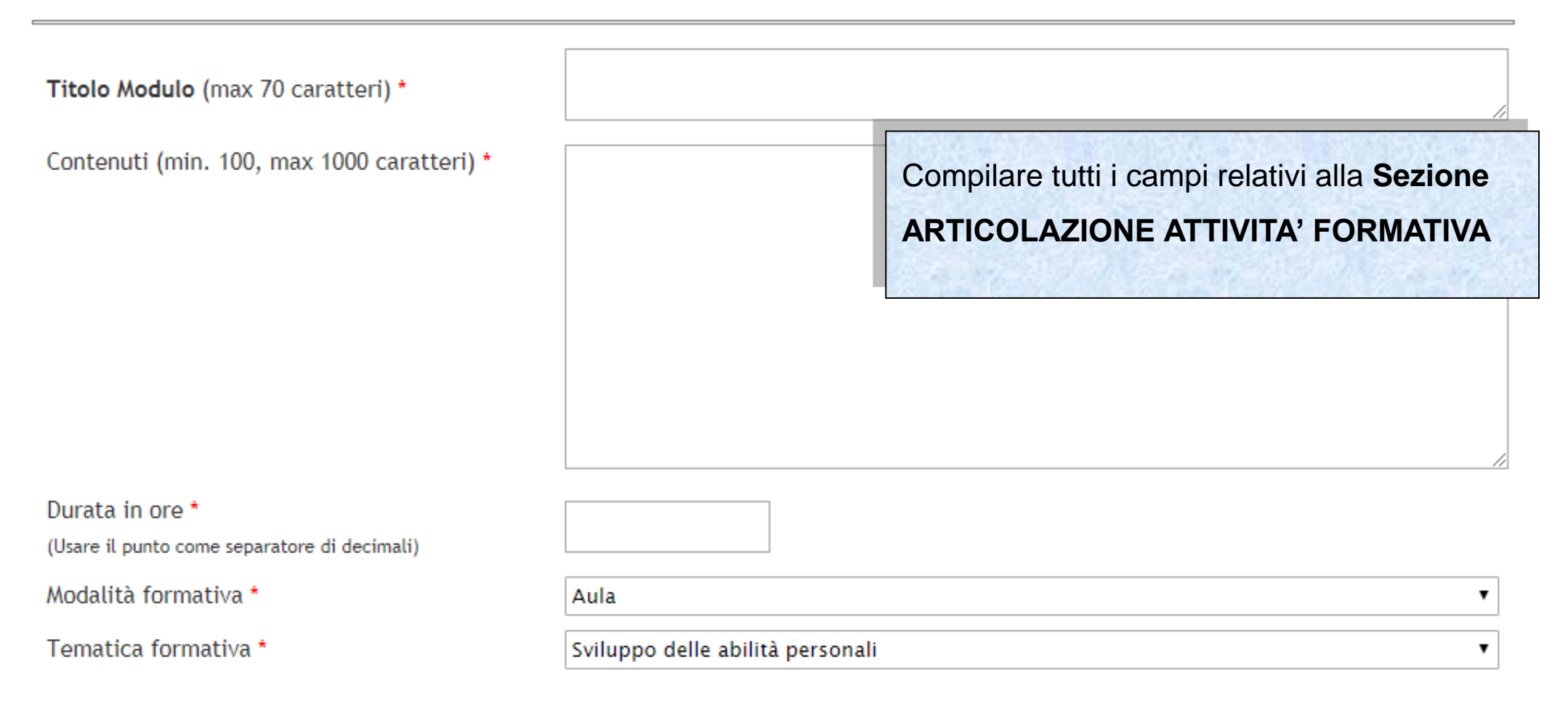

#### Sistema fonderWEB - **Guida per la presentazione dei Piani Formativi** – P.35 – **PROGETTI – MODULI DIDATTICI**

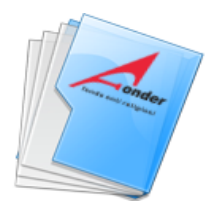

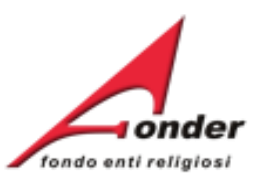

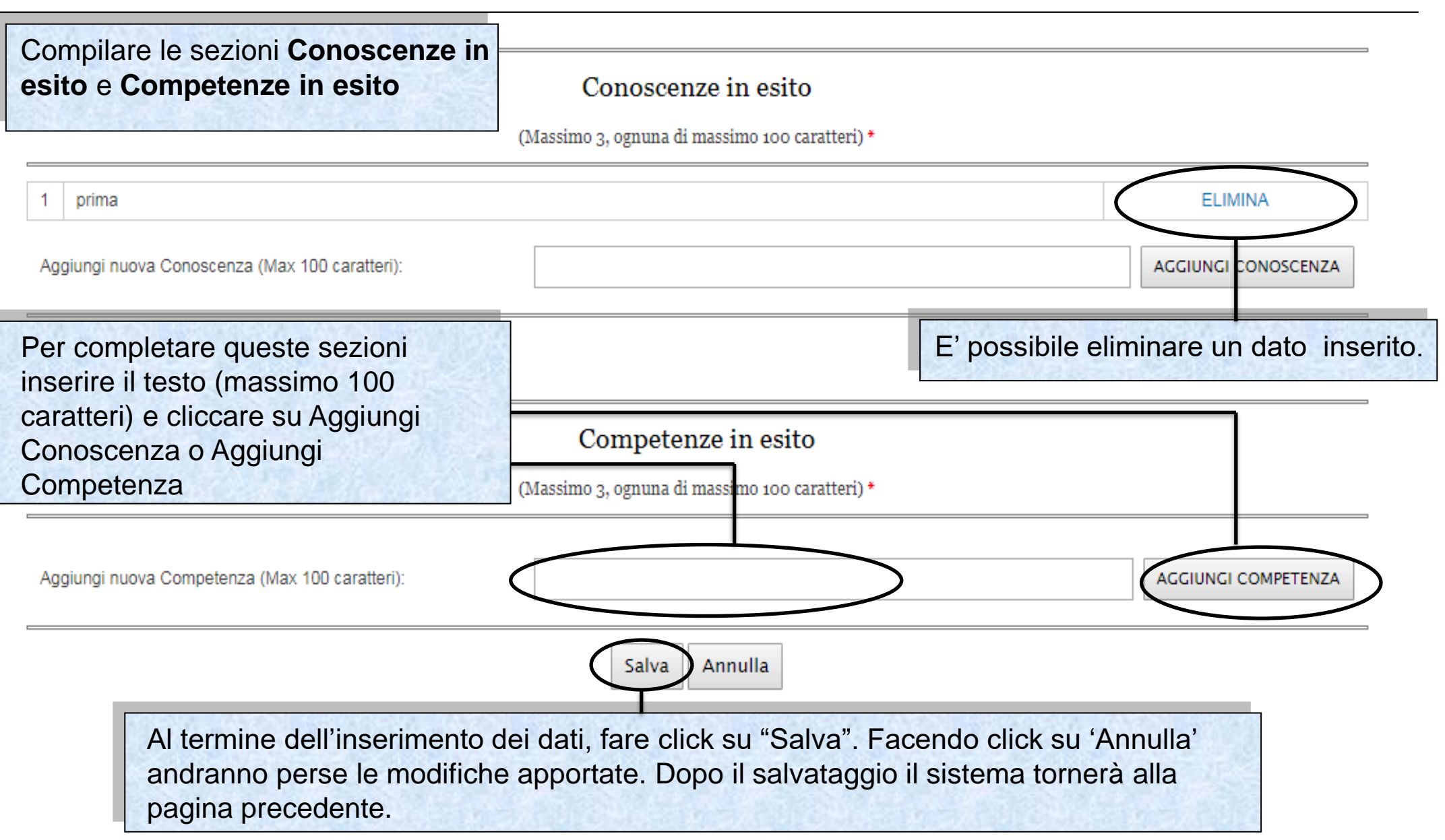

Sistema fonderWEB - **Guida per la presentazione dei Piani Formativi** – P.36 – **PROGETTI – MODULI DIDATTICI**

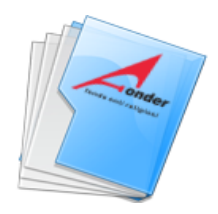

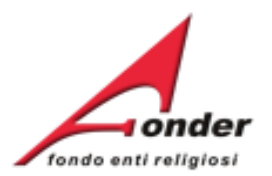

# D.5 MODULI DIDATTICI DEL PROGETTO "XXXX"

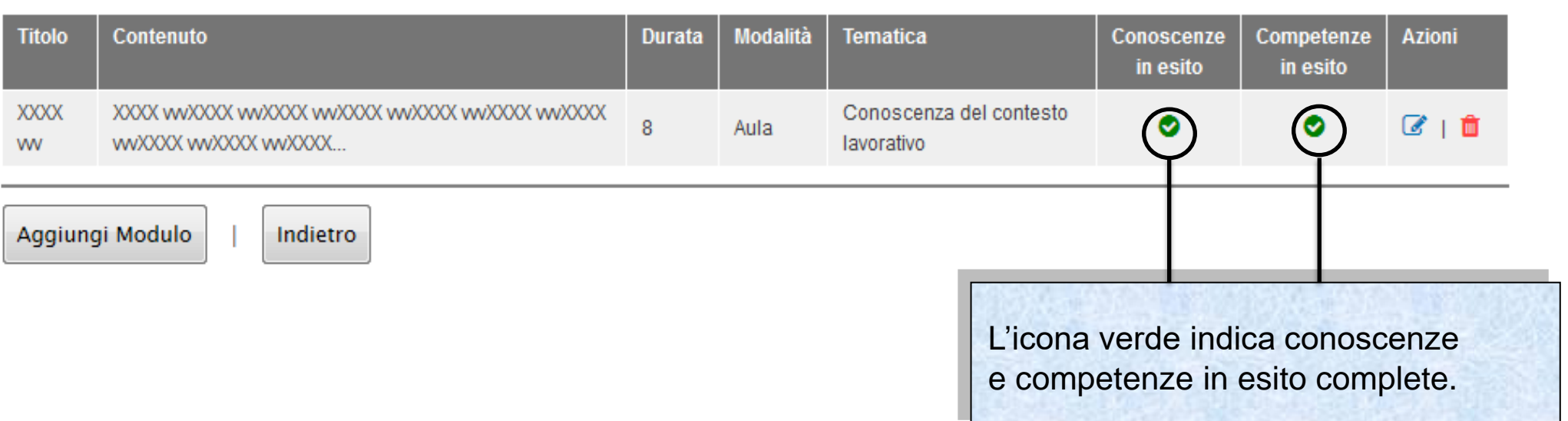

Sistema fonderWEB - **Guida per la presentazione dei Piani Formativi** – P.37 – **PROGETTI – MODULI DIDATTICI**

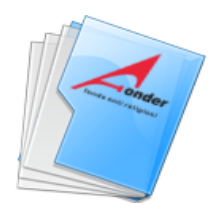

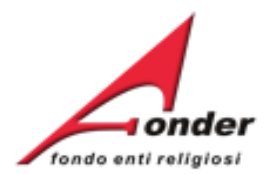

#### SEZIONE D - ELENCO DEI PROGETTI DEL PIANO FORMATIVO

#### **ELENCO PROGETTI**

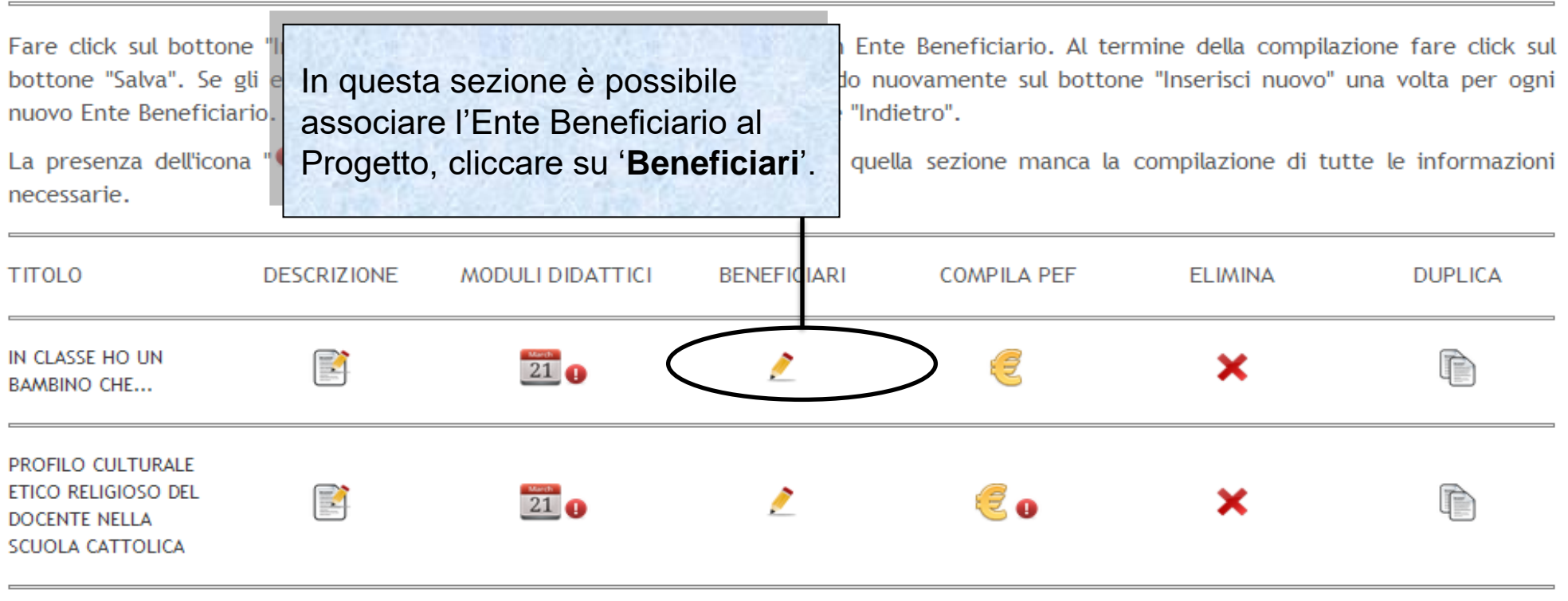

Indietro Inserisci nuovo

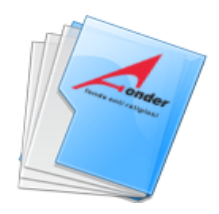

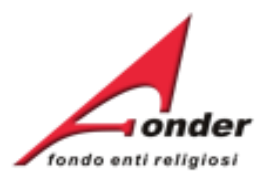

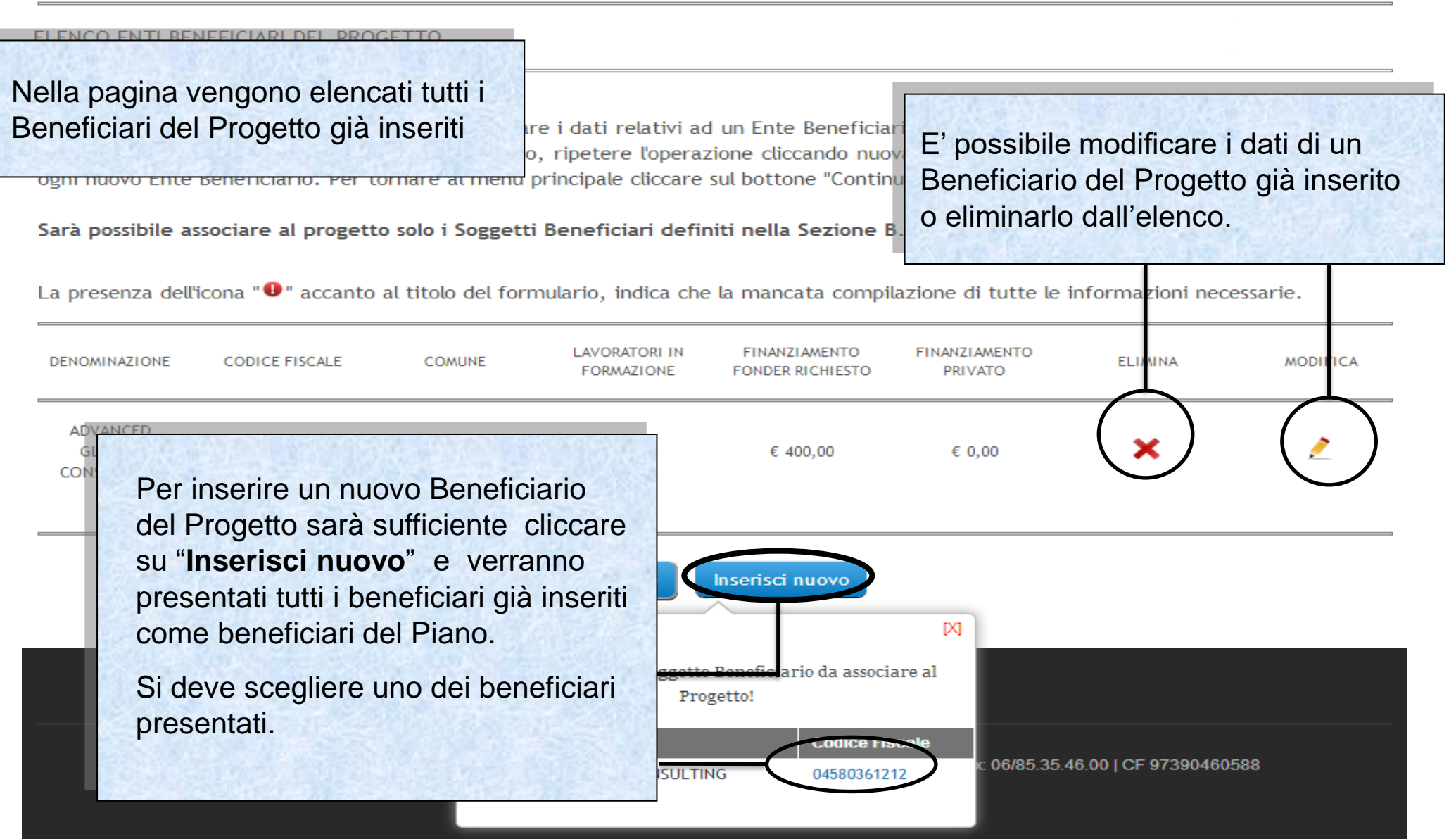

# Sistema fonderWEB - **Guida per la presentazione dei Piani Formativi** – P.39 – **PROGETTI - BENEFICIARI**

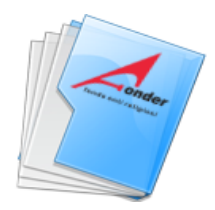

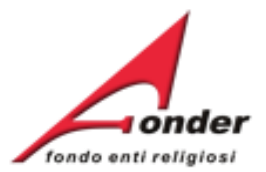

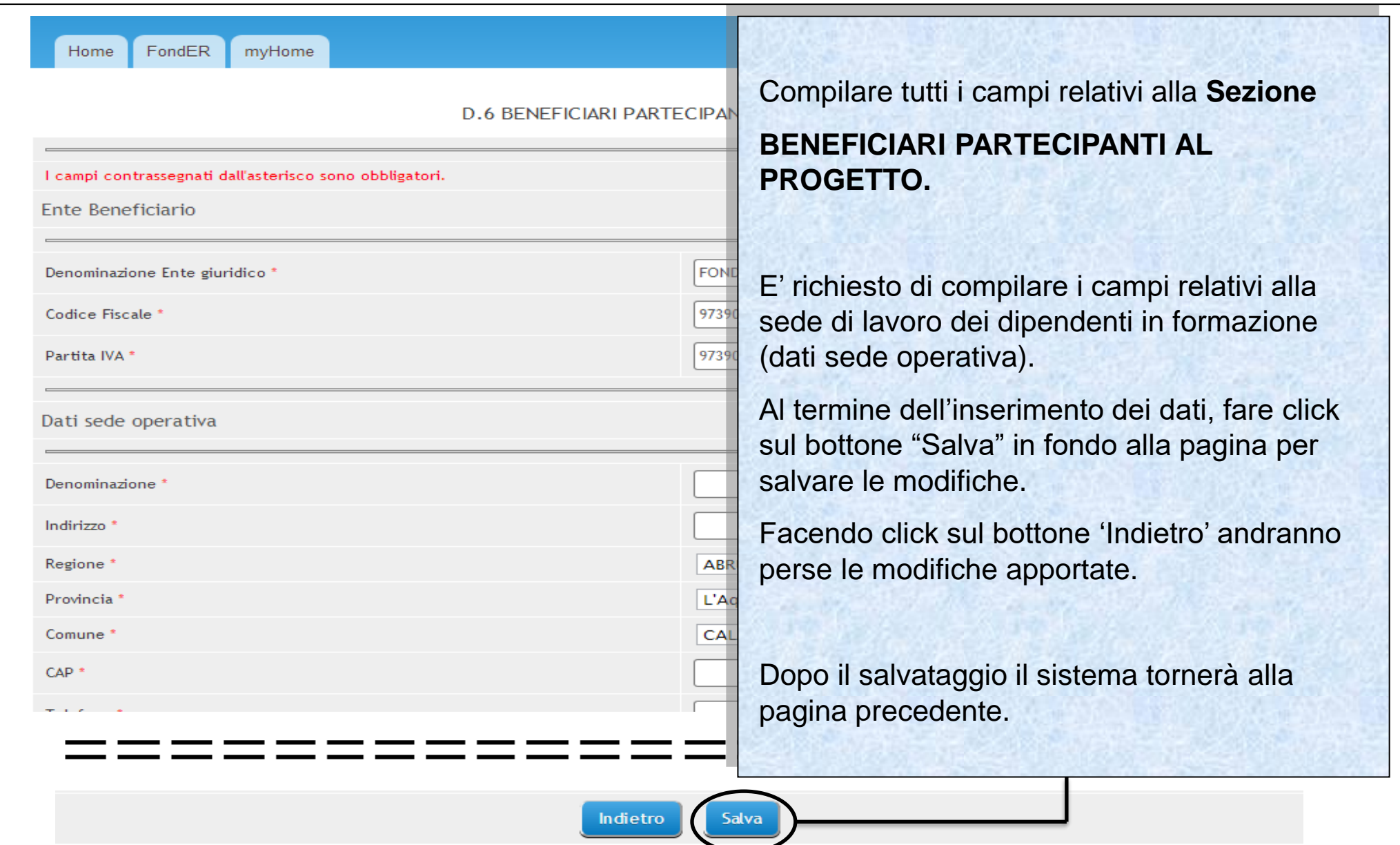

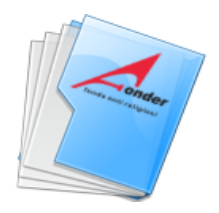

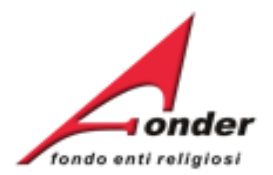

#### SEZIONE D - ELENCO DEI PROGETTI DEL PIANO FORMATIVO

#### **ELENCO PROGETTI**

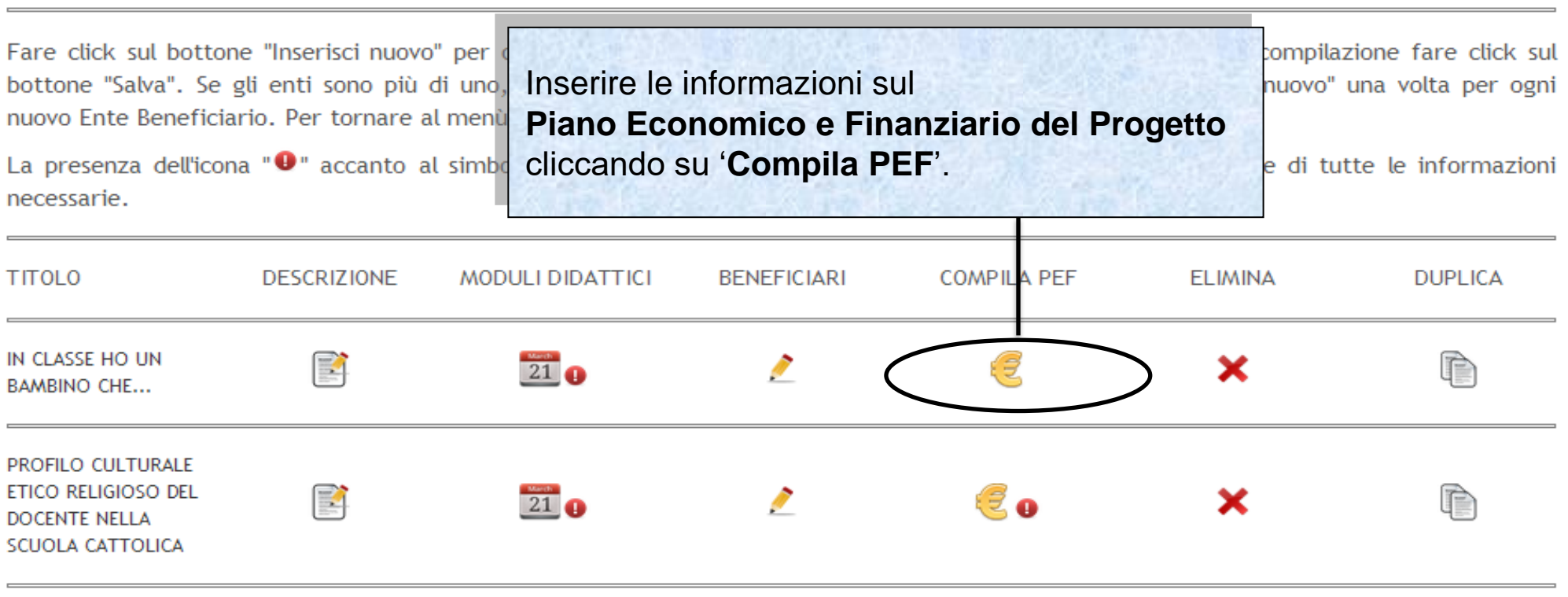

Inserisci nuovo Indietro

Sistema fonderWEB - **Guida per la presentazione dei Piani Formativi** – P.41 – **PROGETTI - PEF**

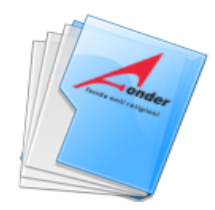

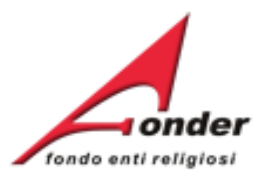

FondER myHome Home

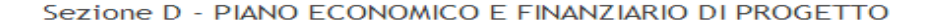

Per la valuta usare il formato nnnn.dd (es. 1000.20)

PIANO ECONOMICO E FINANZIARIO DI PROGETTO

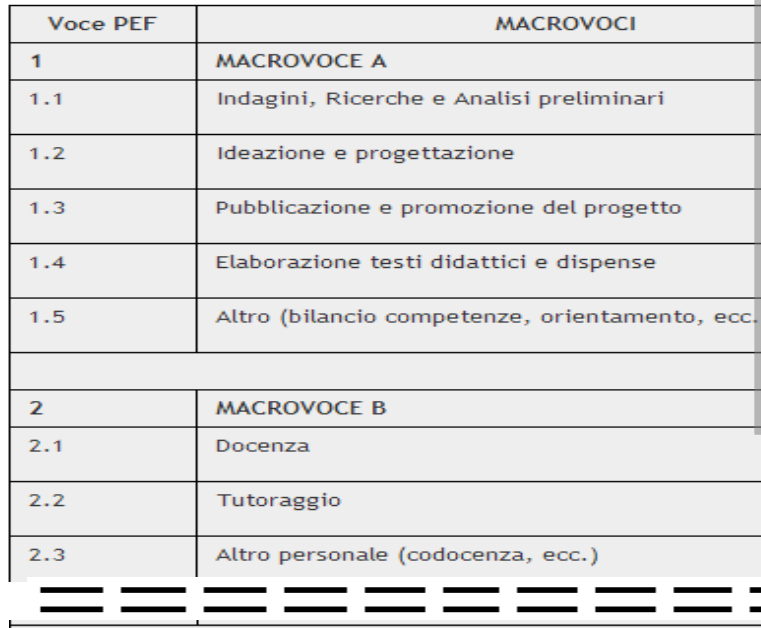

## Compilare tutti i campi relativi alla **Sezione**

# **PIANO ECONOMICO E FINANZIARIO DEL PROGETTO**

Al termine dell'inserimento dei dati, fare click sul bottone "Salva" in fondo alla pagina per salvare le modifiche.

Facendo click sul bottone 'Indietro' andranno perse le modifiche apportate.

Dopo il salvataggio il sistema tornerà alla pagina precedente.

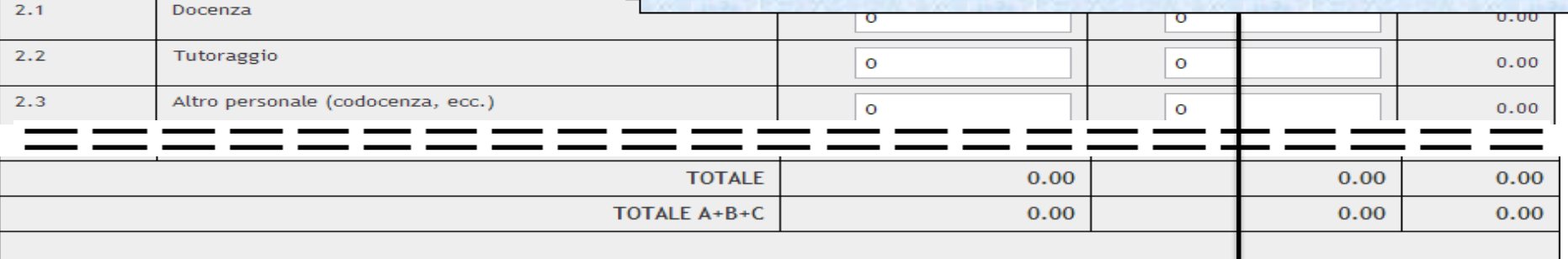

Indietro

Salva

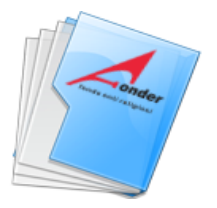

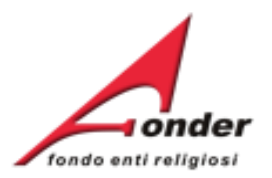

Per la presentazione del Piano Formativo è necessario compilare tutte le sezioni del formulario riportate di seguito.

Durante la compilazione del formulario è possibile salvare il lavoro in bozza (cliccando sul bottone "Salva" presente alla fine di ogni sezione) in modo tale da poter continuare la compilazione in un secondo momento riaccedendo al sistema FondERWEB.

E' possibile inoltre da questa pagina effettuare una stampa in bozza del Piano Formativo fino a quel momento compilato cliccando sul bottone "Stampa Piano in bozza" Una volta terminata la compilazione di tutte le sezioni del formulario è necessario salvare in modalità definitiva il Piano cliccando sul bottone "Salva Piano definitivo" posizionato in fondo a questa pagina.

Attenzione!! Dopo che il Piano è stato salvato in maniera definitiva non sarà più possibile modificarlo.

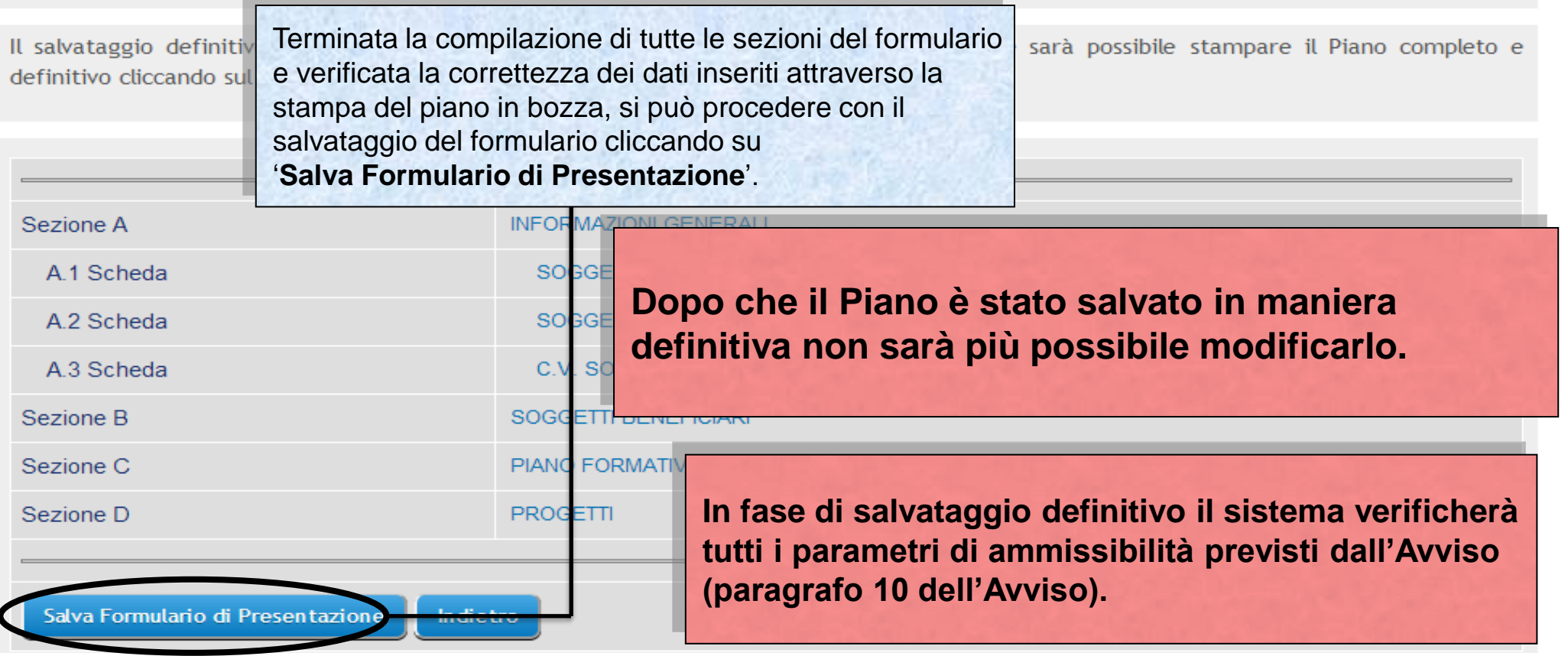

Sistema fonderWEB - **Guida per la presentazione dei Piani Formativi** - P.43 – **INVIO FORMULARIO PIANO FORMATIVO**

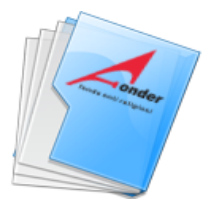

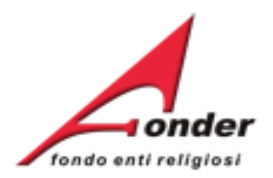

Per la presentazione del Piano Formativo è necessario compilare tutte le sezioni del formulario riportate di seguito.

Durante la compilazione del formulario è possibile salvare il lavoro in bozza (cliccando sul bottone "Salva" presente alla fine di ogni sezione) in modo tale da poter continuare la compilazione in un secondo momento riaccedendo al sistema FondERWEB.

E' possibile inoltre da questa pagina effettuare una stampa in bozza del Piano Formativo fino a quel momento compilato cliccando sul bottone "Stampa Piano in bozza" Una volta terminata la compilazione di tutte le sezioni del formulario è necessario salvare in modalità definitiva il Piano cliccando sul bottone "Salva Piano definitivo" posizionato in fondo a questa pagina.

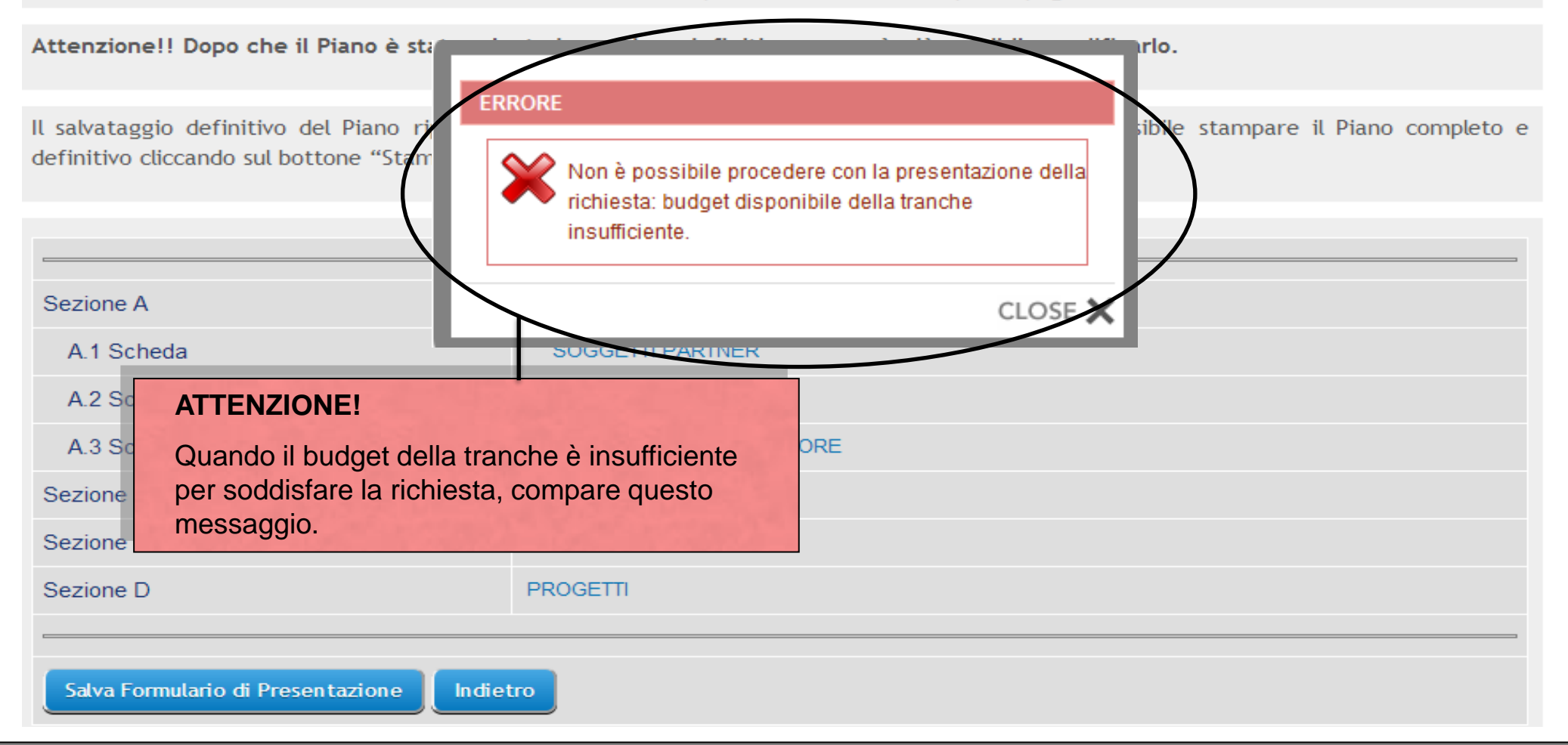

Sistema fonderWEB - **Guida per la presentazione dei Piani Formativi** - P.44 – **INVIO FORMULARIO P.F. - ERRORI**

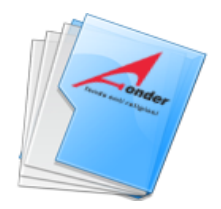

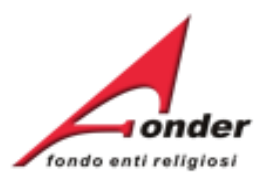

Il Soggetto Beneficiario con Codice Fiscale partecipando a questo piano formativo supera il massimale di finanziamento previsto per questo awiso.

**Se si presenta questo errore bisogna rivedere il calcolo della proporzionalità tra Enti Beneficiari.** 

# **MODALITA' Di CALCOLO DELLA PROPORZIONALITA'**

**Bisogna dividere il prodotto tra il parametro costo/ora previsto dall'avviso e il numero delle ore del progetto con il numero dei partecipanti in formazione.**

**Per l'imputazione dell'importo agli enti beneficiari moltiplicare il risultato dell'operazione di cui sopra per il numero di partecipanti in formazione di ciascun Ente Beneficiario.**

**Esempio: se il parametro costo/ora applicabile è € 160,00 (perché i lavoratori in formazione sono meno di 21) e il progetto dura 20 ore, considerati 10 lavoratori in formazione, il calcolo da fare è il seguente:**

**(€ 160,00 x 20) / 10 = € 320,00.**

**Se vi sono due enti beneficiari, rispettivamente con 4 e 6 lavoratori in formazione, il calcolo corretto da fare per il rispetto della proporzionalità è:**

> **Primo Ente = € 320,00x4 = € 1280,00 Secondo Ente = € 320,00x6 = € 1920,00**

**L'importo deve rispettare i massimali della classe dimensionale del Beneficiario, nel caso non venissero rispettati il sistema permette l'inserimento di importi inferiori.**

Sistema fonderWEB - **Guida per la presentazione dei Piani Formativi** - P.45 – **INVIO FORMULARIO P.F. - ERRORI**

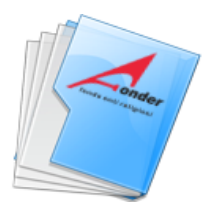

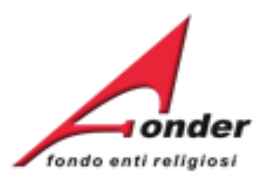

# La presentazione corretta del Piano Formativo viene segnalata.

Ultimo Accesso: 22-05-2013 15:20:51

#### **Dati Soggetto**

Avvisi in corso e Finanziamenti di cui si può beneficiare

Una volta salvato il formulario:

- 1. viene assegnato il codice del piano,
- 2. la richiesta passa in stato '**In Presentazione**',
- 3. è possibile stampare il formulario. **Si ricorda che l'invio del formulario è SOLO telematico**.

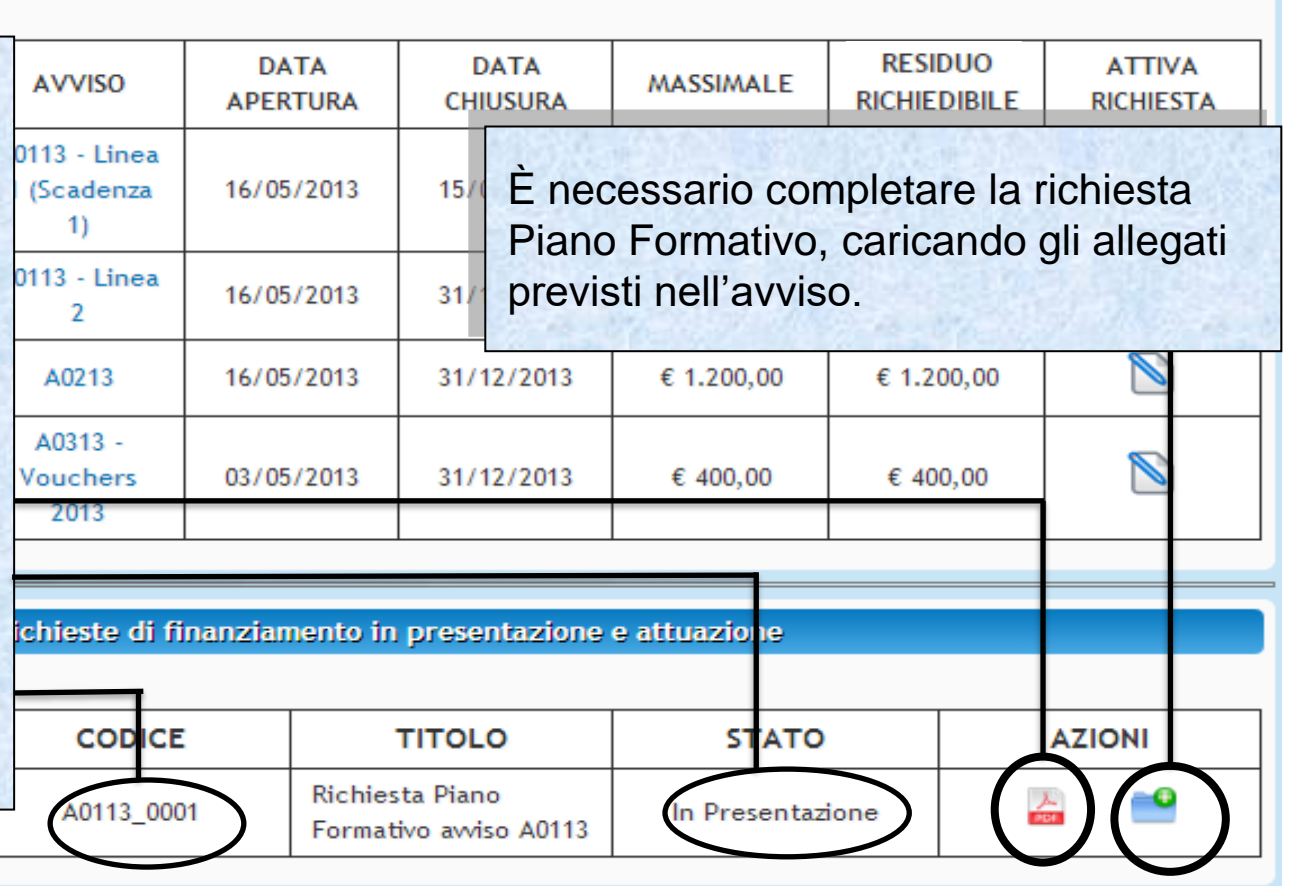

Ruolo: LEGALE RAPPRESENTANTE

Sistema fonderWEB - **Guida per la presentazione dei Piani Formativi** - P.46 – **CARICA ALLEGATI**

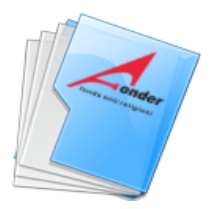

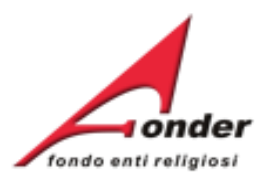

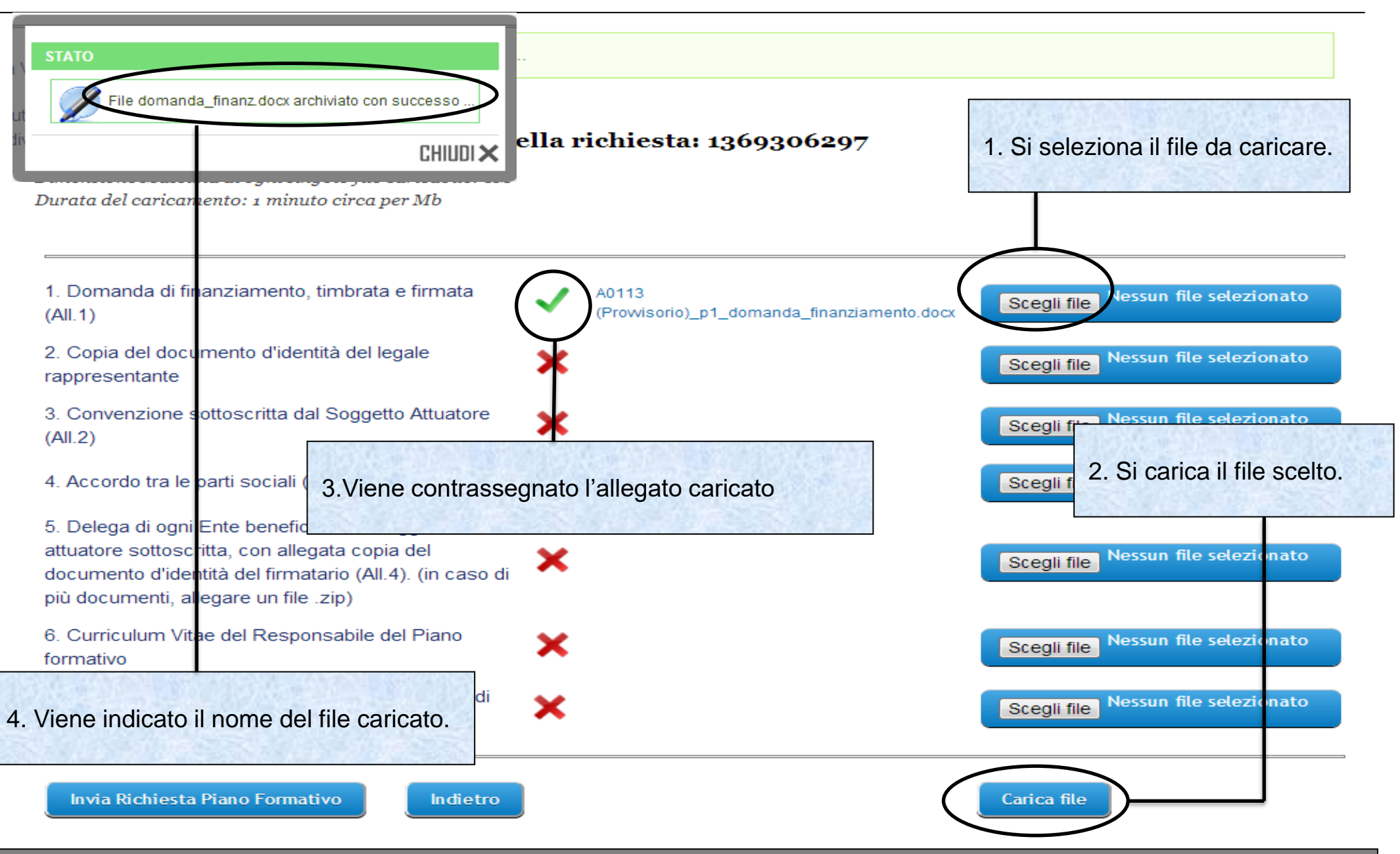

Sistema fonderWEB - **Guida per la presentazione dei Piani Formativi**- P.47 – **CARICA ALLEGATI**

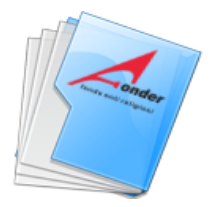

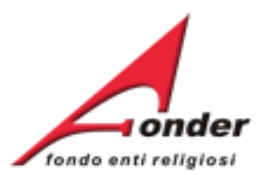

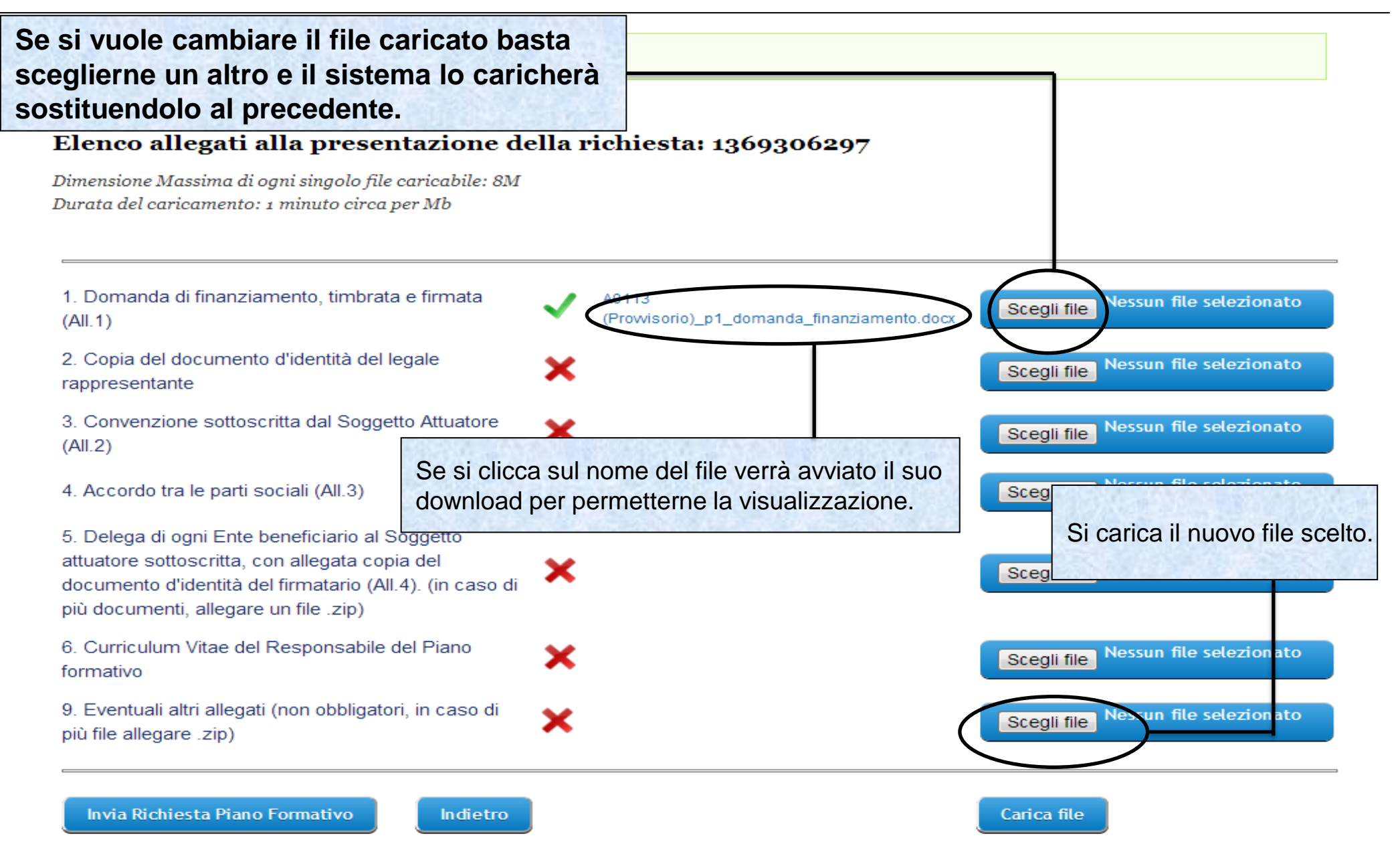

#### Sistema fonderWEB - **Guida per la presentazione dei Piani Formativi**- P.48 – **CARICA ALLEGATI**

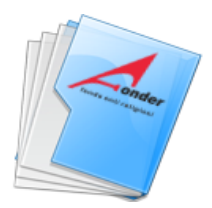

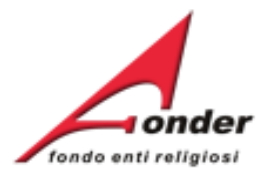

#### Elenco allegati alla presentazione della richiesta: 1369306297

Dimensione Massima di ogni singolo file caricabile: 8M Durata del caricamento: 1 minuto circa per Mb

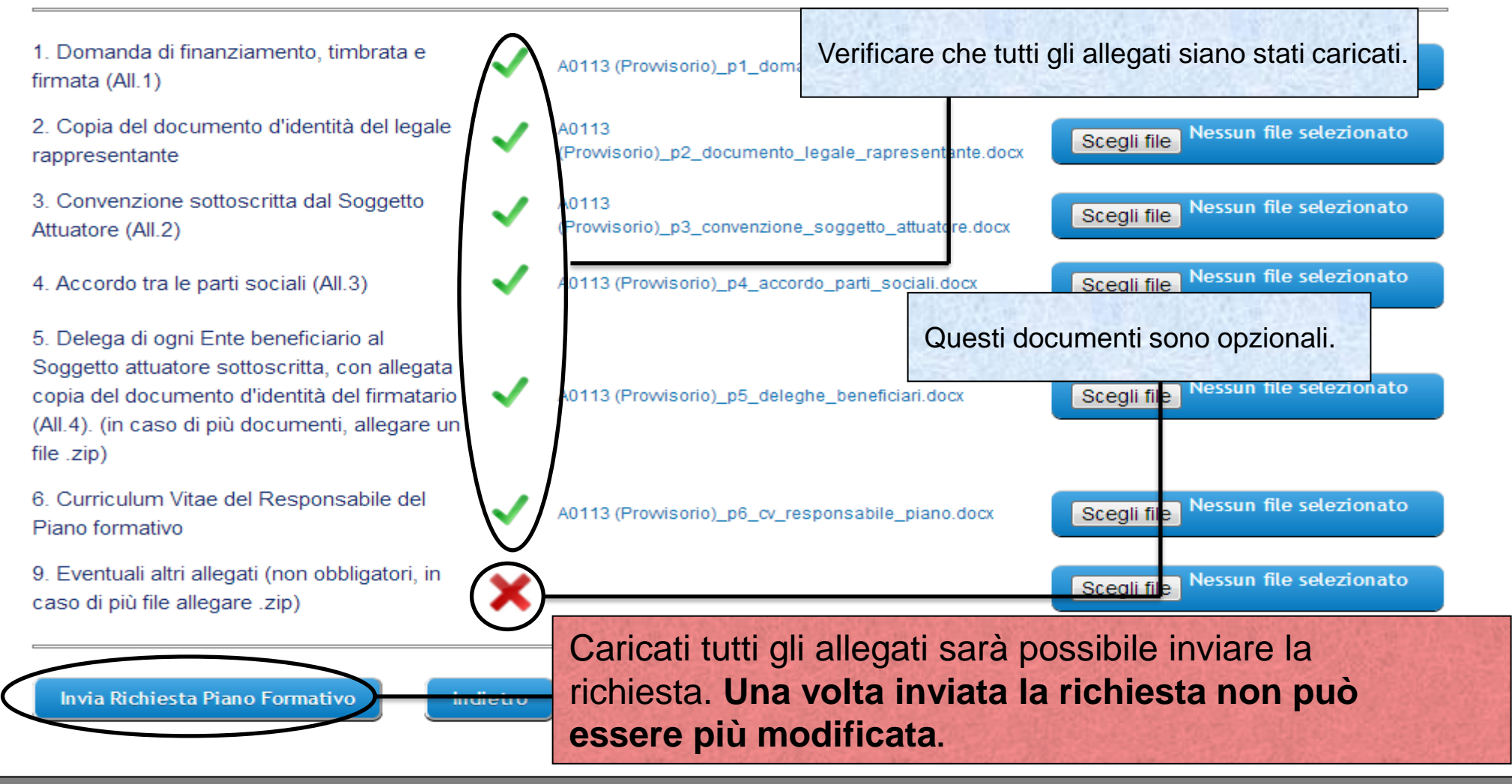

Sistema fonderWEB - **Guida per la presentazione dei Piani Formativi** - P.49 – **INVIO RICHIESTA PIANO FORMATIVO**

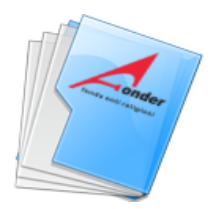

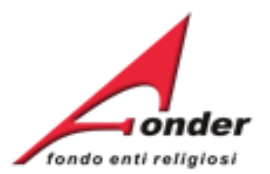

## Elenco allegati alla presentazione della richiesta: A0315

Dimensione Massima di ogni singolo file caricabile: 8M Durata del caricamento: 1 minuto circa per Mb

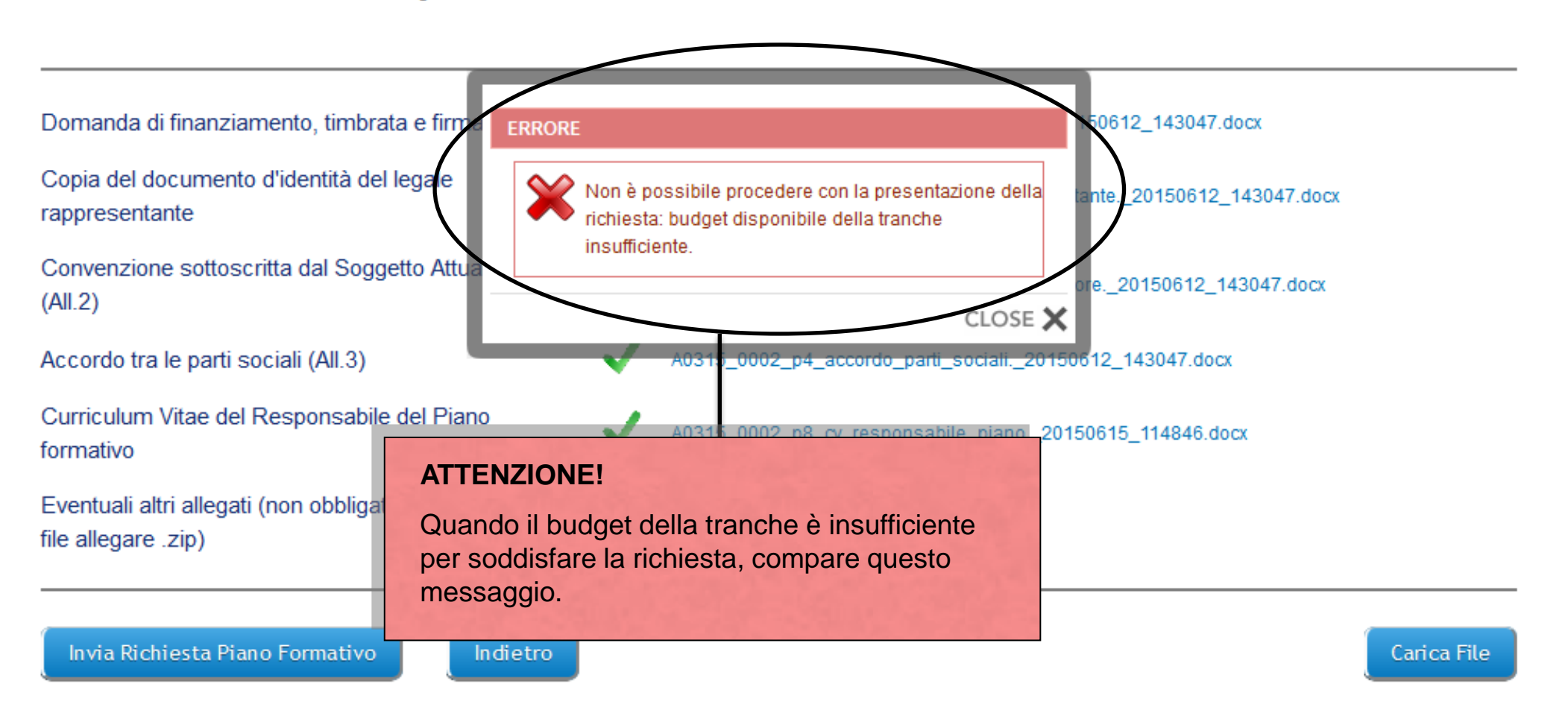

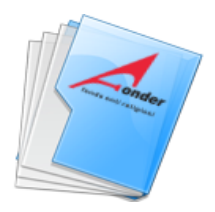

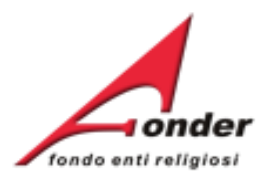

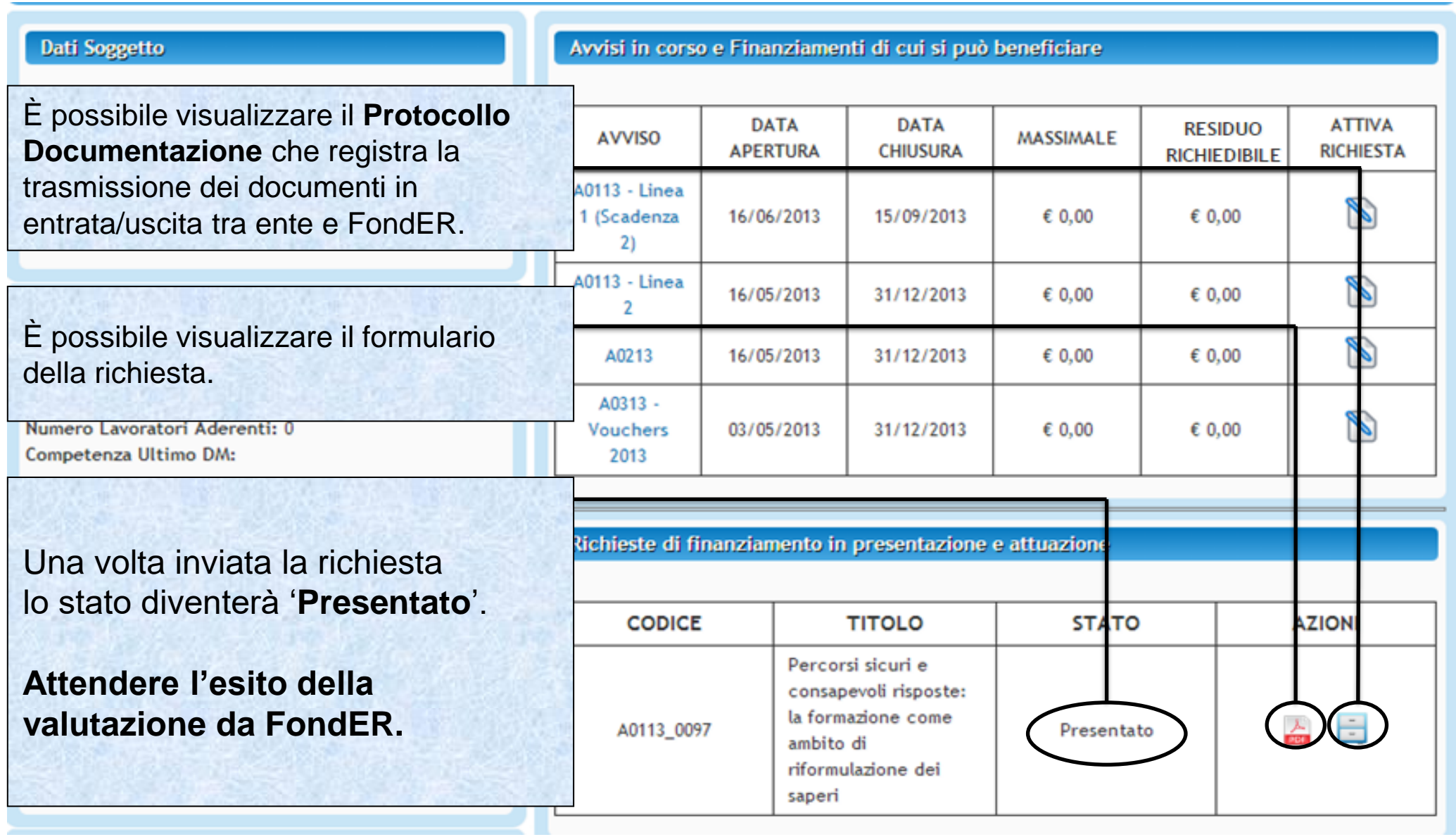

Sistema fonderWEB - **Guida per la presentazione dei Piani Formativi**- P.51 – **VERIFICA RICHIESTA PRESENTATA**

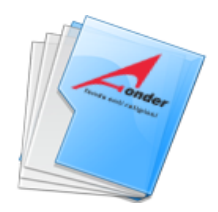

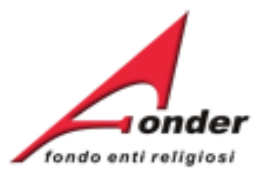

# Lo stato del piano diventerà '**Richiesta Integrazione**'.

Il Fonder potrebbe richiedere di integrare la richiesta presentata caricando una lettera di richiesta integrazione sul Protocollo Documentazione.

E' inviata una mail di avviso al legale rappresentante del Soggetto Attuatore e al responsabile del piano per comunicare l'avvenuto caricamento della lettera.

# Per accedere al Protocollo Documentazione cliccare qui

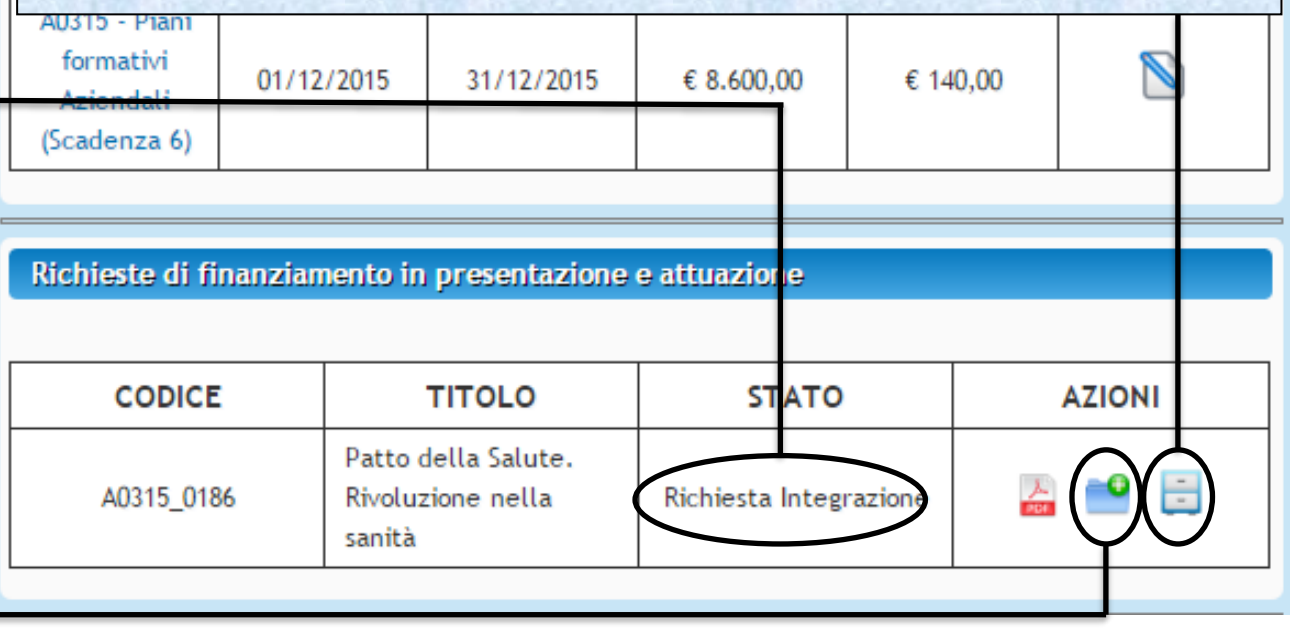

Per visualizzare i documenti da integrare cliccare su questa icona.

Sistema fonderWEB - **Guida per la presentazione dei Piani Formativi**- P.52 – **RICHIESTA INTEGRAZIONE**

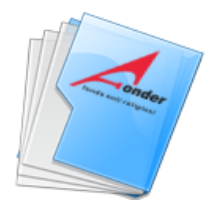

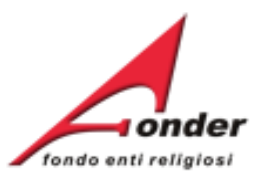

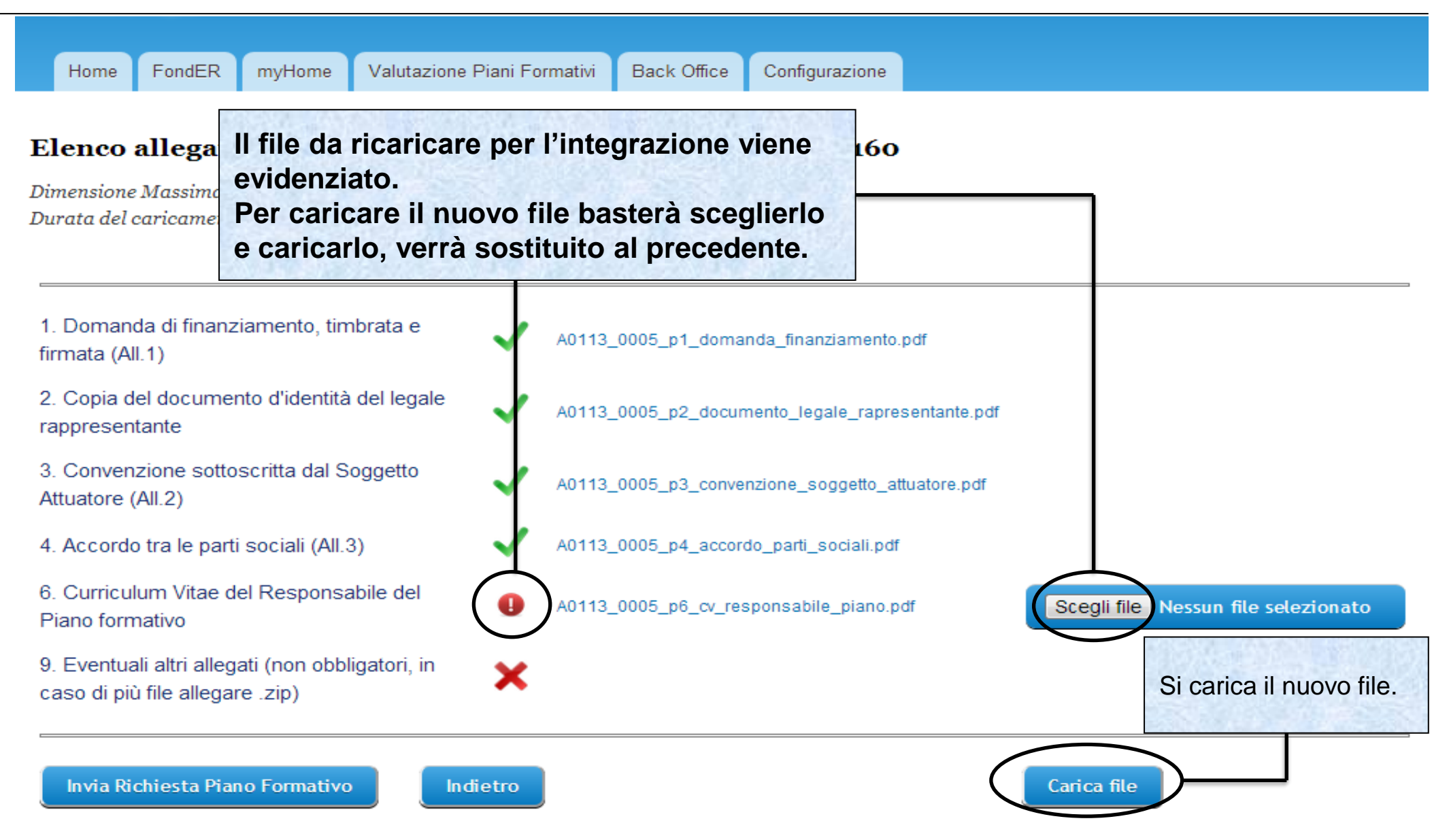

#### Sistema fonderWEB - **Guida per la presentazione dei Piani Formativi**- P.53 – **RICHIESTA INTEGRAZIONE**

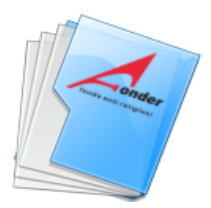

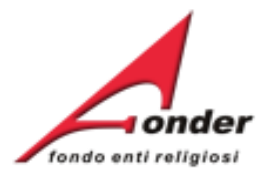

#### Elenco allegati alla presentazione della richiesta: 1369306297

Dimensione Massima di ogni singolo file caricabile: 8M Durata del caricamento: 1 minuto circa per Mb

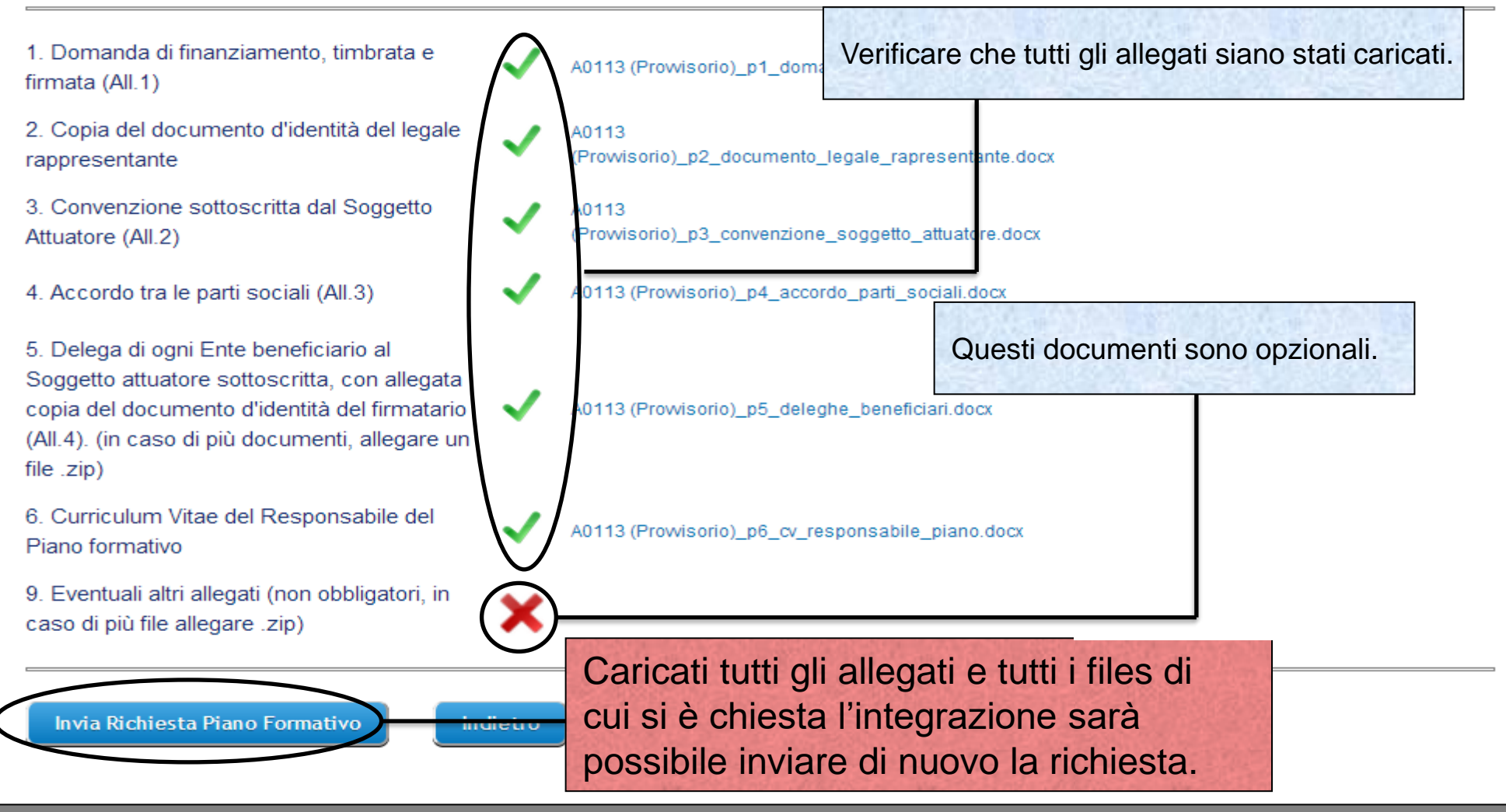

Sistema fonderWEB - **Guida per la presentazione dei Piani Formativi** - P.54 – **RICHIESTA INTEGRAZIONE**

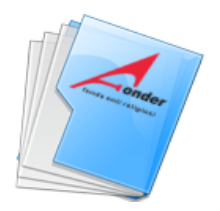

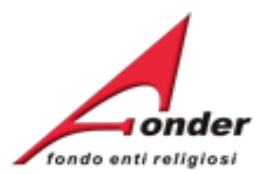

## Elenco allegati alla presentazione della richiesta: A0315

Dimensione Massima di ogni singolo file caricabile: 8M Durata del caricamento: 1 minuto circa per Mb

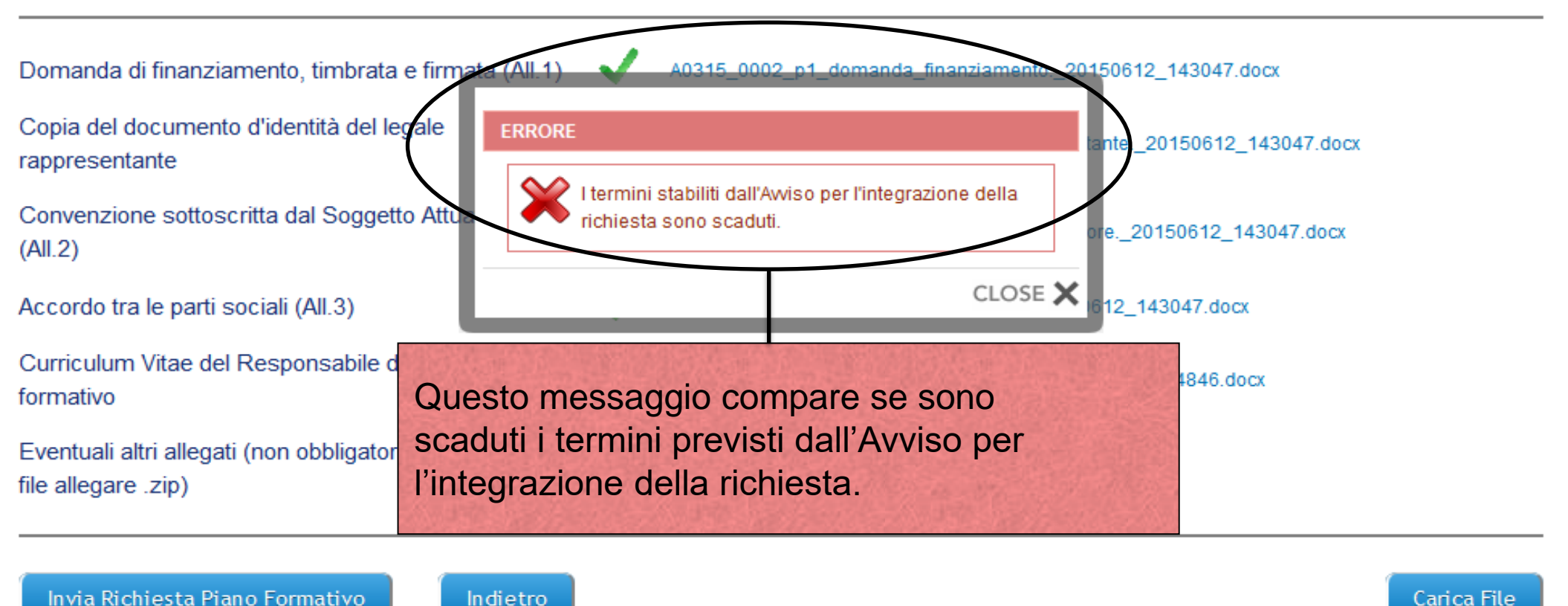

Invia Richiesta Piano Formativo

Indietro

Sistema fonderWEB - **Guida per la presentazione dei Piani Formativi** - P.55 – **RICHIESTA INTEGRAZIONE**

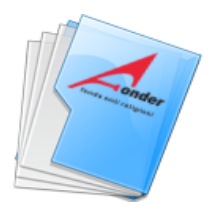

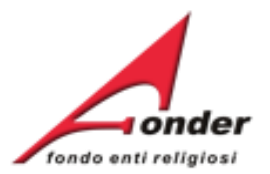

## Elenco allegati alla presentazione della richiesta: A0315

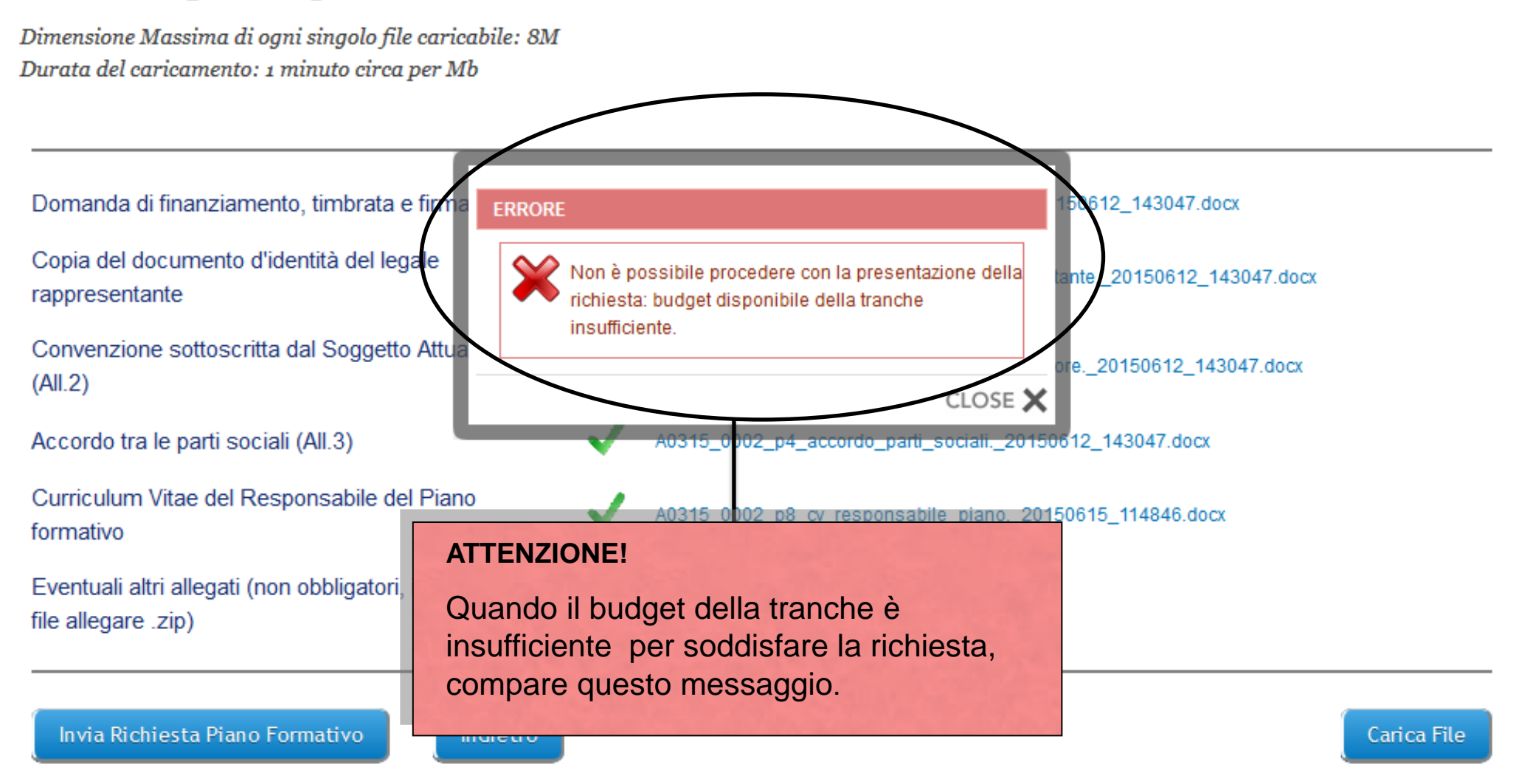

Sistema fonderWEB - **Guida per la presentazione dei Piani Formativi** - P.56 – **RICHIESTA INTEGRAZIONE**

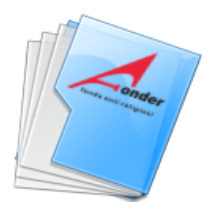

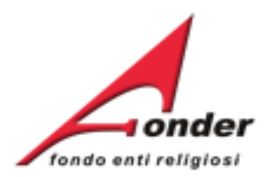

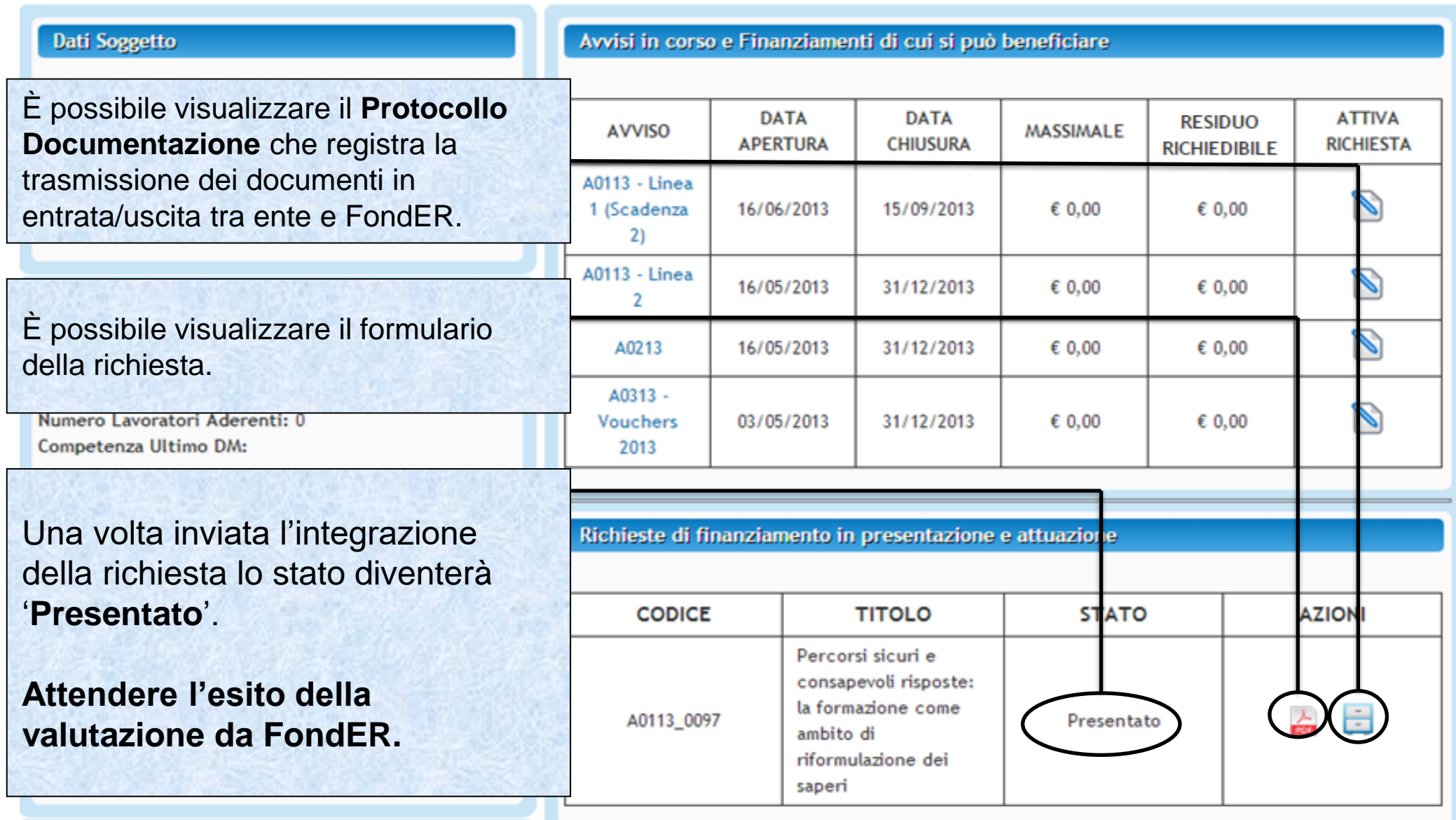

Sistema fonderWEB - **Guida per la presentazione dei Piani Formativi**- P.57 – **RICHIESTA INTEGRAZIONE**

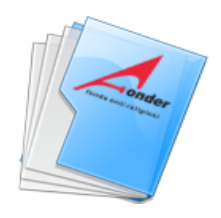

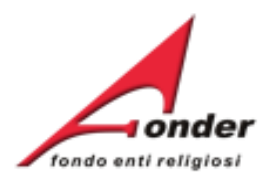

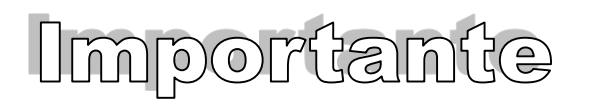

**Per poter presentare i Piani Formativi, i Soggetti Attuatori devono essere preventivamente accreditati presso FondER, secondo le procedure di accreditamento stabilite dal Fondo.**

**Ogni Soggetto Attuatore può presentare massimo due Piani Formativi Settoriale o Territoriale per scadenza, il limite vale anche nel caso in cui si presenti come Soggetto Partner.**

**I Piani Formativi settoriali o territoriali devono interessare non meno di 2 Enti beneficiari che operano nello stesso settore o territorio.** 

**Un Piano Aziendale prevede un solo beneficiario.**

Sistema fonderWEB - **Guida per la presentazione dei Piani Formativi** - P.58 - **IMPORTANTE**

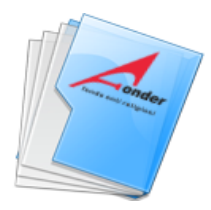

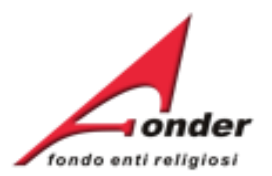

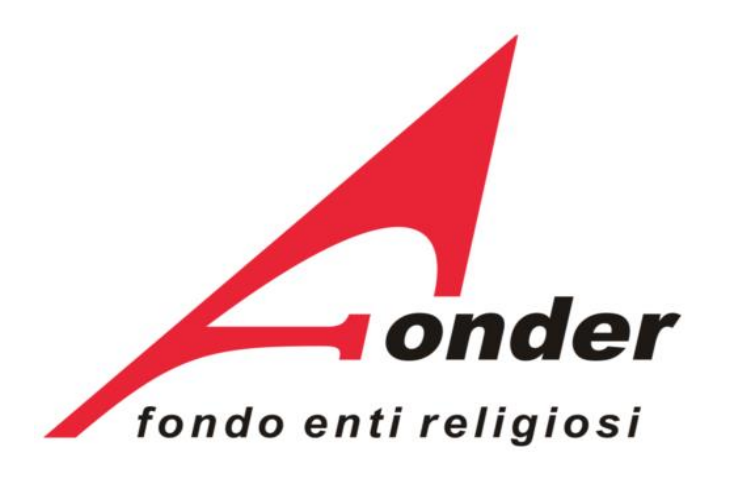

Via V. Bellini, 10 - 00198 Roma eMail: [segreteria@fonder.it](mailto:segreteria@fonder.it) Telefono: 06/45.75.29.01 Fax: 06/85.35.46.00

#### Sistema fonderWEB - **Guida per la presentazione dei Piani Formativi** - P.59 - **CONTATTI**